# **FINANCIAL INFORMATION SYSTEM**

**Procurement Services Logistics Training -**

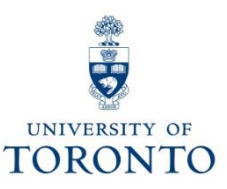

## **Course Objectives**

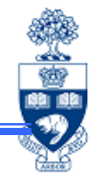

- • General FIS Overview
	- $\blacksquare$  Understand the basic components of FIS and their applications at UofT
- • Logistics Processing and Display
	- **Purchase Requisitions**
	- **Purchase Orders**
	- Goods Receipts
	- **Exercice Receipts**
- • Reports (Time Permitting)
	- **Funding: Funds Center or Fund**
	- Fund Center Report
	- FI and ALL Postings Line Item Reports
	- PO List Display

## **Components Within SAP**

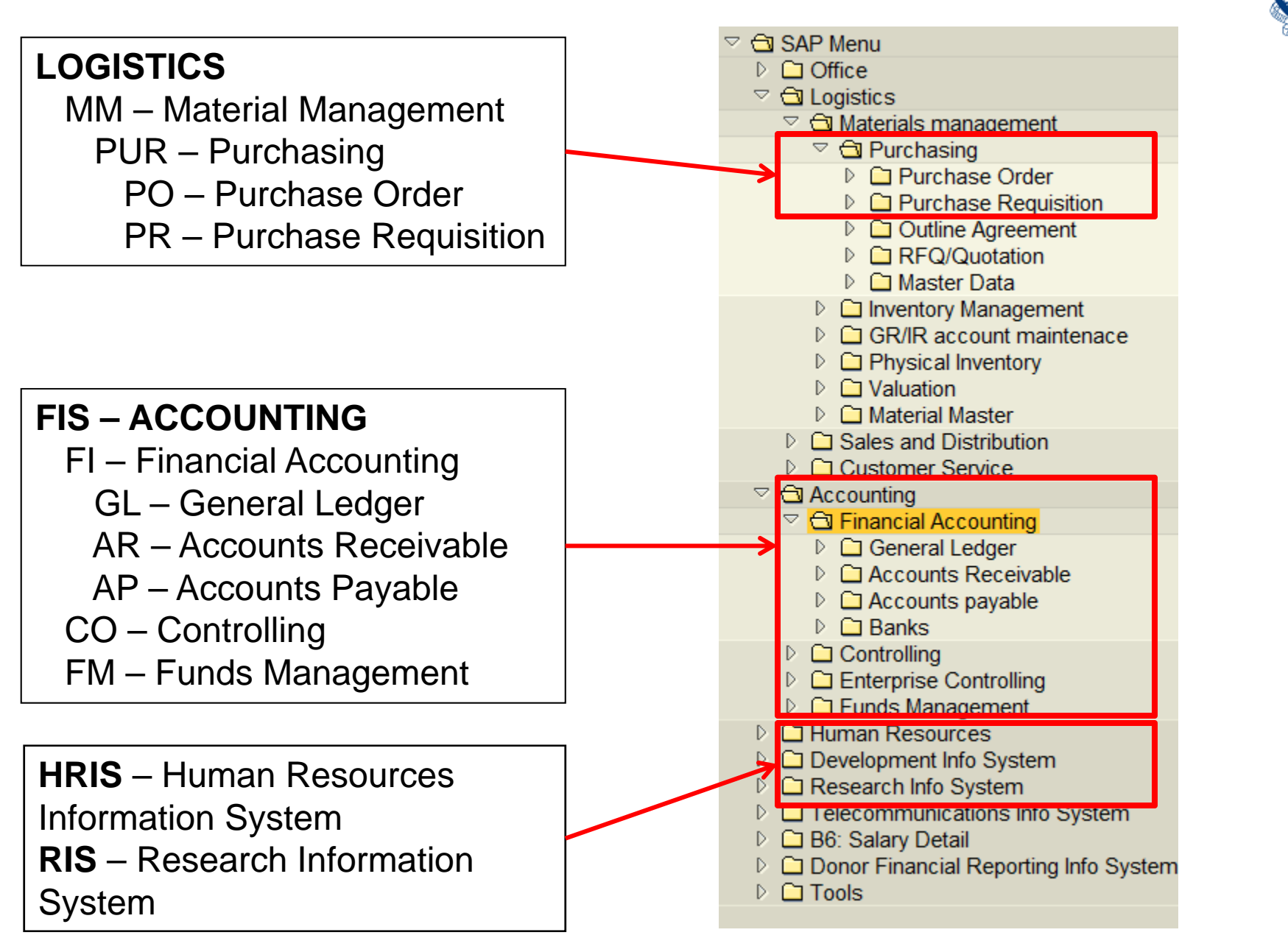

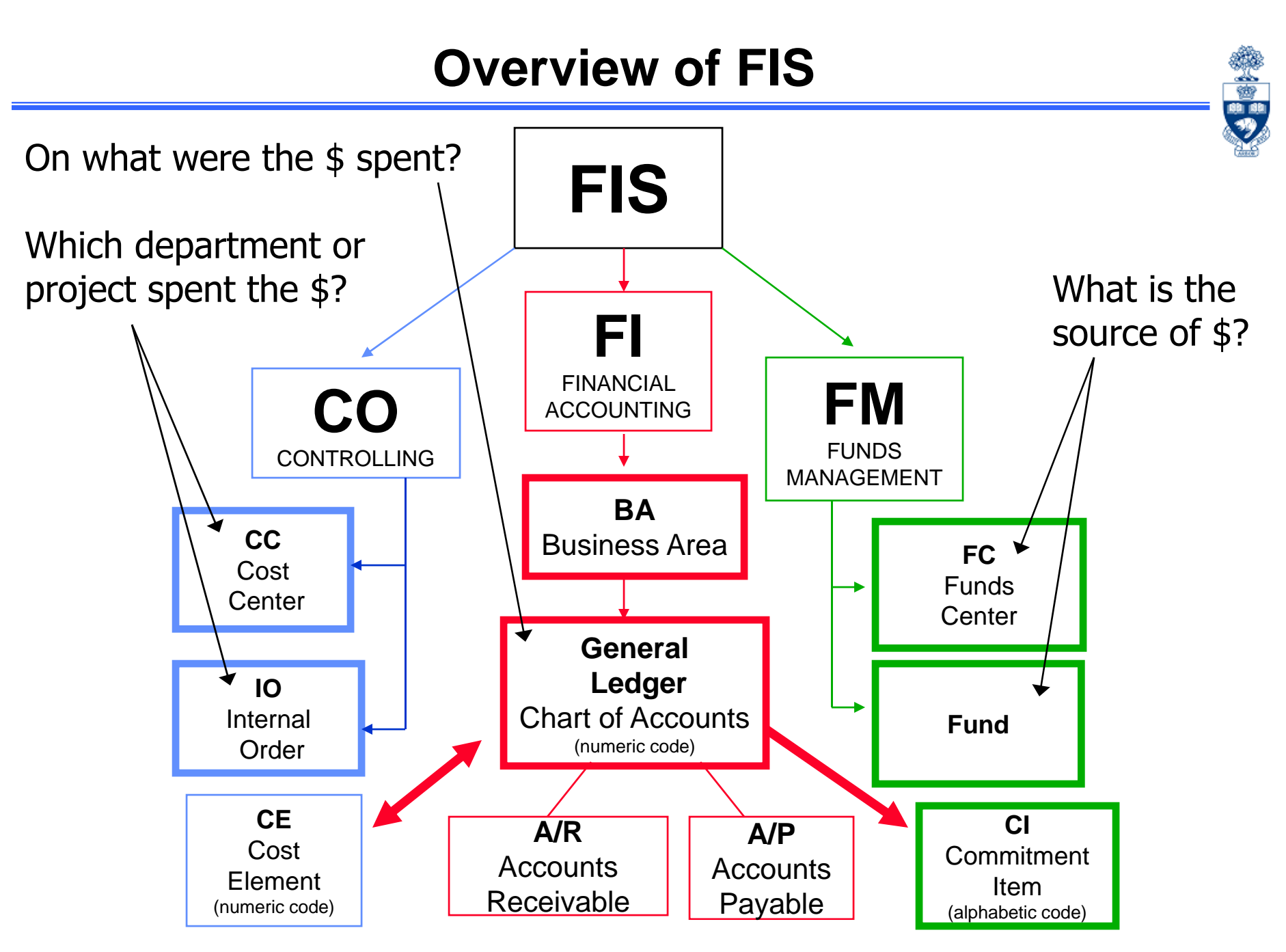

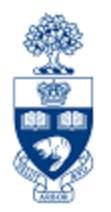

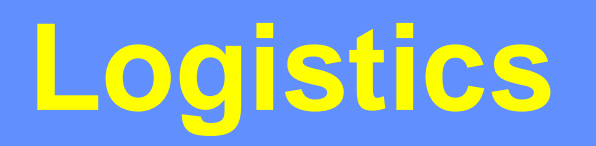

#### **Purchasing Cycle – An Overview** Create **Purchase Order (PO),**  if amount is >\$5,000 (if PR was not required, creates **Goods Receipt (GR)** (creates accrued liability in FI and actual in CO) **Invoice Verified & Processed**(creates actual in FM ) **Payment Issued Request for goods or servicesCheck Budget availability (in FM)** Purchasing Funds Management Inventory Management Accounts Payable Create **Purchase Requisition (PR),**  if amount is >\$25,000 **\***(creates commitment in FM**\*\***)

6

commitment in FM**\*\***)

**\***or for Leases or Radioactive Materials**\*\***and shows commitment in CO, for informational purposes only

## **Transaction Levels and Authority**

#### **COMPETITIVE PROCUREMENT**

#### (Purchasing Goods or Non-Consulting Services)

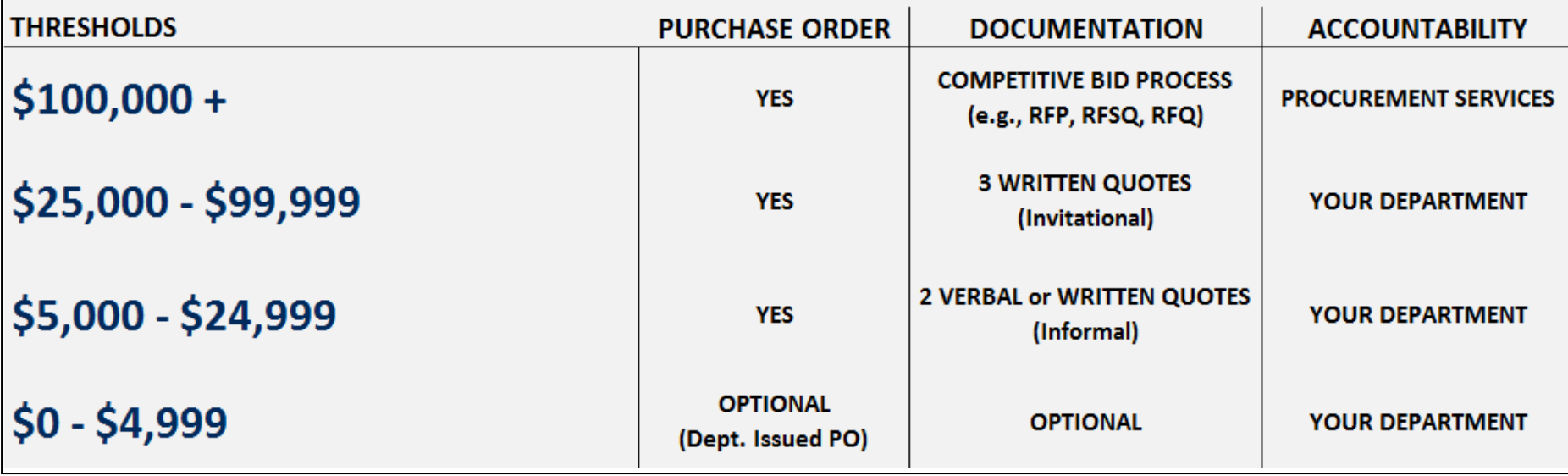

7

#### **NOTE:**

- $\bullet$ Restricted items such as radioisotopes require a P.R & P.O. regardless of the value;
- $\bullet$ Consider shipping charges from out of town vendors
- $\bullet$ P-Card cannot be used for travel expenses

#### **Procurement Services:**

•http://www.procurement.utoronto.ca/

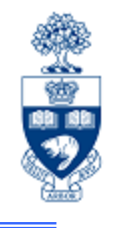

# **Document Type and Numbers**

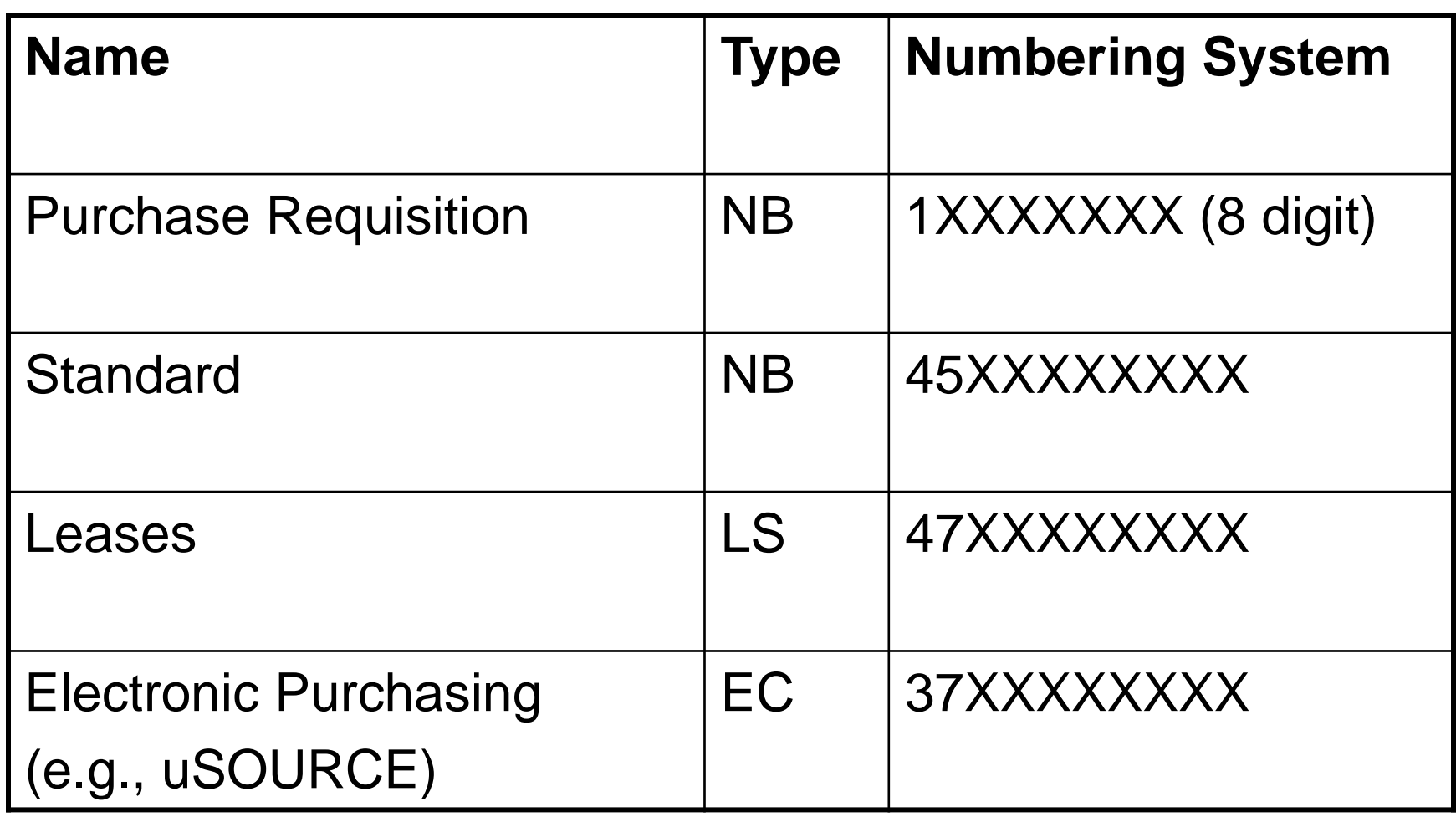

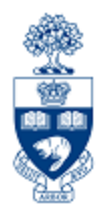

# **Purchase Requisitions**

## **Troubleshooting: Warning and Error Messages**

金<br>50

System generated warning and error messages appear at the **bottom** of the

screen :

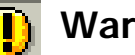

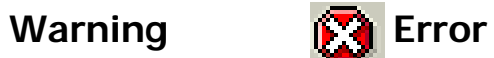

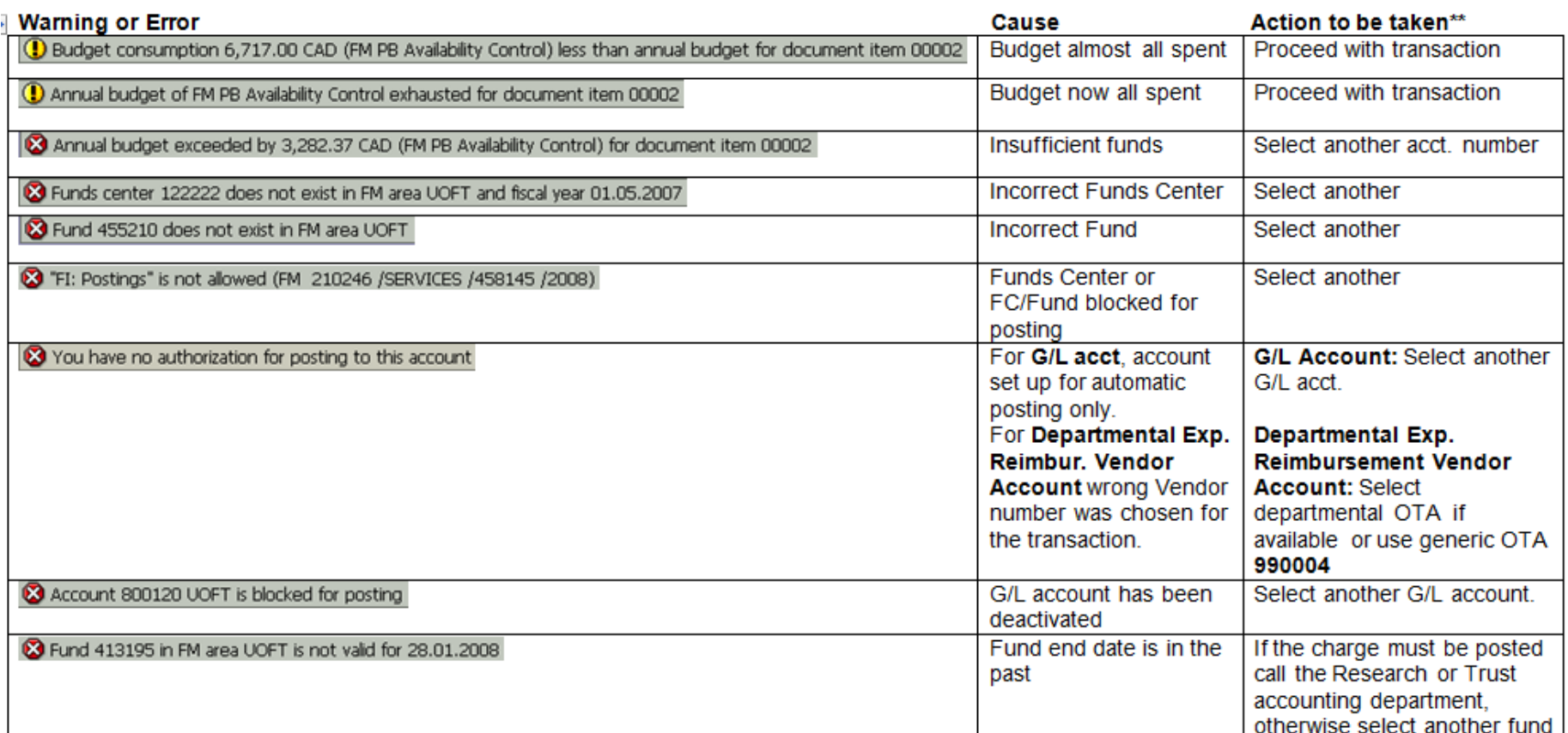

**Note:** Double check entry for and **typos**; if another account is needed, get appropriate authorization to change account information.

## **Purchase Requisitions: Business Process**

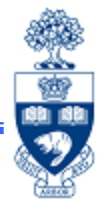

## **For orders \$25,000 or greater:**

- 1. Request **minimum of 3 written quotes** from qualified vendors. Purchases greater than \$100,000 require an Request for Proposal (RFP).
	- for more information contact Procurement Services
- 2. Select appropriate vendor
- 3. Create the PR in FIS
- 4. Scan and email supporting documents (noting PR document #) to Procurement Services at purchasing.help@utoronto.ca \*\*
	- – PRs **greater than or equal to \$25,000** are reviewed by Procurement Services and approved or disapproved
	- –If not approved, Procurement Services will contact department
- 5. **Procurement Services creates POs** for approved PRs. The new PO will automatically print at the departmental FIS printer
	- –It is the **department's responsibility to forward the PO to the vendor**
- \*\* UTSC and UTM should forward documentation to their Procurement Office.

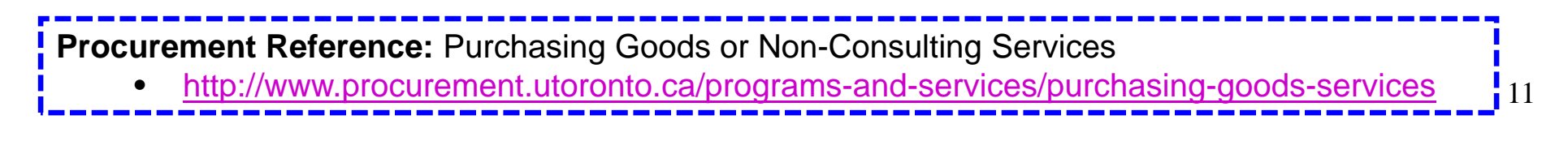

## **Purchase Requisitions: Leases**

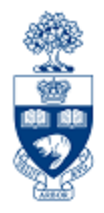

#### **For Leases:**

- 1. The department creates the PR
- 2. Department submits PR to Procurement Services for processing with the following information:
	- a. The **equipment (asset)**
	- b. The **vendor name**, **contact information** and **quotation with terms and conditions of sale**
	- c. The term of the lease (usually 18-60 months)
		- $\bullet$  Ensure **each fiscal year has its own line on the PR.** The number of payments **PER FISCAL YEAR** is indicated in the PO Quantity field (e.g., 4 quarterly payments, 12 monthly payments).
	- d. Down payment amount (if required)
	- e. Choose the preferred **end of lease options**
		- o return asset
		- $\circ$  extend lease
		- opurchase asset for fair market value or residual value
- **3. Procurement Services creates a lease PO** for the approved PR. **It is the department's responsibility to forward the PO to the vendor**.

12**Procurement Guidelines:** Leasing •http://www.procurement.utoronto.ca/programs-and-services/leasing

## **Purchase Requisitions: Leases (cont'd)**

Set up Lease Requisition/PO for the **LIFE of the Lease** to facilitate future payments.

**In Header :**

**Header Note –** Includes important information for Procurement Services

Information to Include in Header Note:

- •Vendor
- •**Contact**
- •Schedule/Agreement #
- •Terms
- •Start and End Date
- •End of lease agreement
- •Acquisition Cost

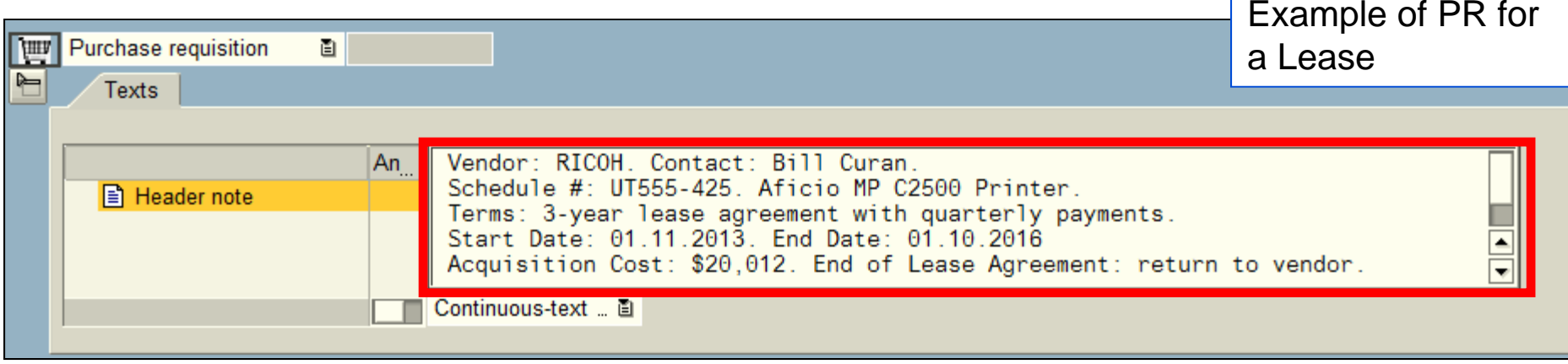

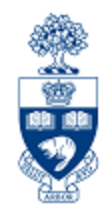

## **Purchase Requisitions: Leases (cont'd)**

#### **In Item Overview:**

- **Short Text**  Description of lease item, Lease Schedule/Agreement #, fiscal year of payment, payment frequency (e.g., quarterly, monthly)
- **PO Quantity** Payments per **Fiscal Year**
- **Unit -**Enter "**EA**" to indicate EACH
- **Delivery Date** Day/Month and Year of annual lease start date

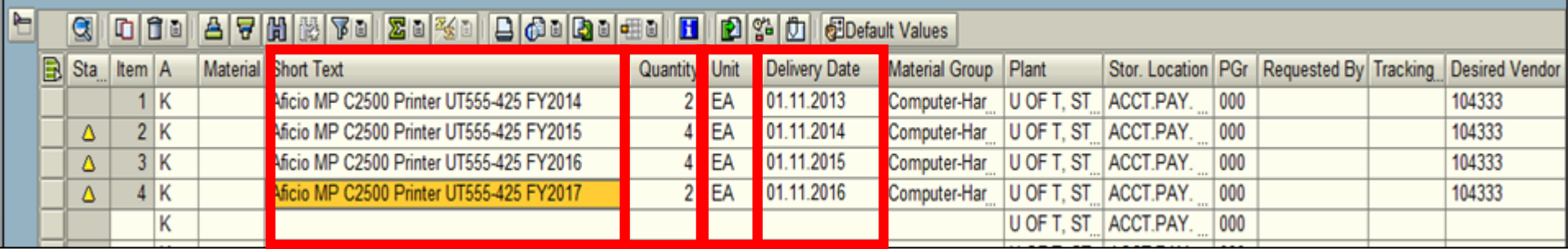

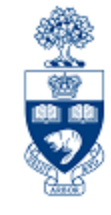

## **Purchase Requisitions: Leases (cont'd)**

#### **In Item Details (for each line):**

**Valuation Price** – Enter individual payment **amount** in the section under the tab.

#### **Splitting Current & Future FY Amounts**

For all future year payments, **enter \$1.00** as a placeholder **in the Valuation Price** field to prevent commitment of the current FY budget.

At the beginning of each fiscal year, contact **Procurement Services** to update the net price of the Lease Order for upcoming fiscal year.

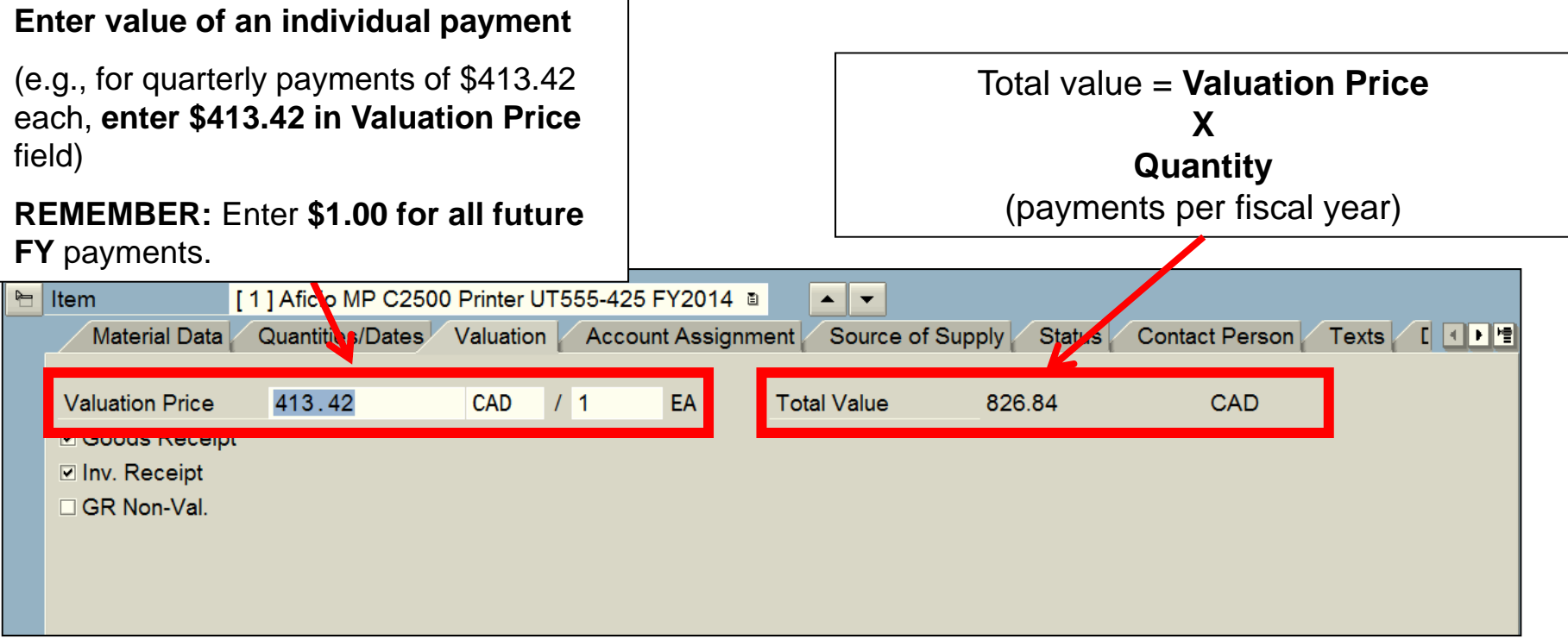

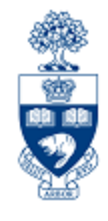

## **Purchase Requisitions: Business Process (cont'd)**

## **For Purchases of Radioactive Material:**

- 1. Department creates PR
- 2. PR is submitted through FIS to Radiation Protection Authority department (UTRPA) who is licensed under the Atomic Energy Control Board for approval.

#### Select "**RADIATION**" in the **Material Group** field

•This will flag the PR for inclusion in UTRPA's approval process

The following information is required in the "Item text" of the PR "Texts" tab:

- −Permit Holder Name
- −Radioisotope
- −Chemical Form
- −Activity per unit stock vial (mCi, uCi or MBq)
- −Number of stock vials ordered
- −Vendor Name
- −Requisition Date
- −Expected Date of Delivery
- −Delivery Location (Building and room number)
- −Requisitioner's Name
- 3. Upon approval by the UTRPA (usually within 24 hours), the **department creates P.O.**

16**Procurement Guidelines:** Purchasing of Restricted Substances •http://www.procurement.utoronto.ca/programs-and-services/purchasing-restricted-substances

## **PR – Status Tab to View Line Item History**

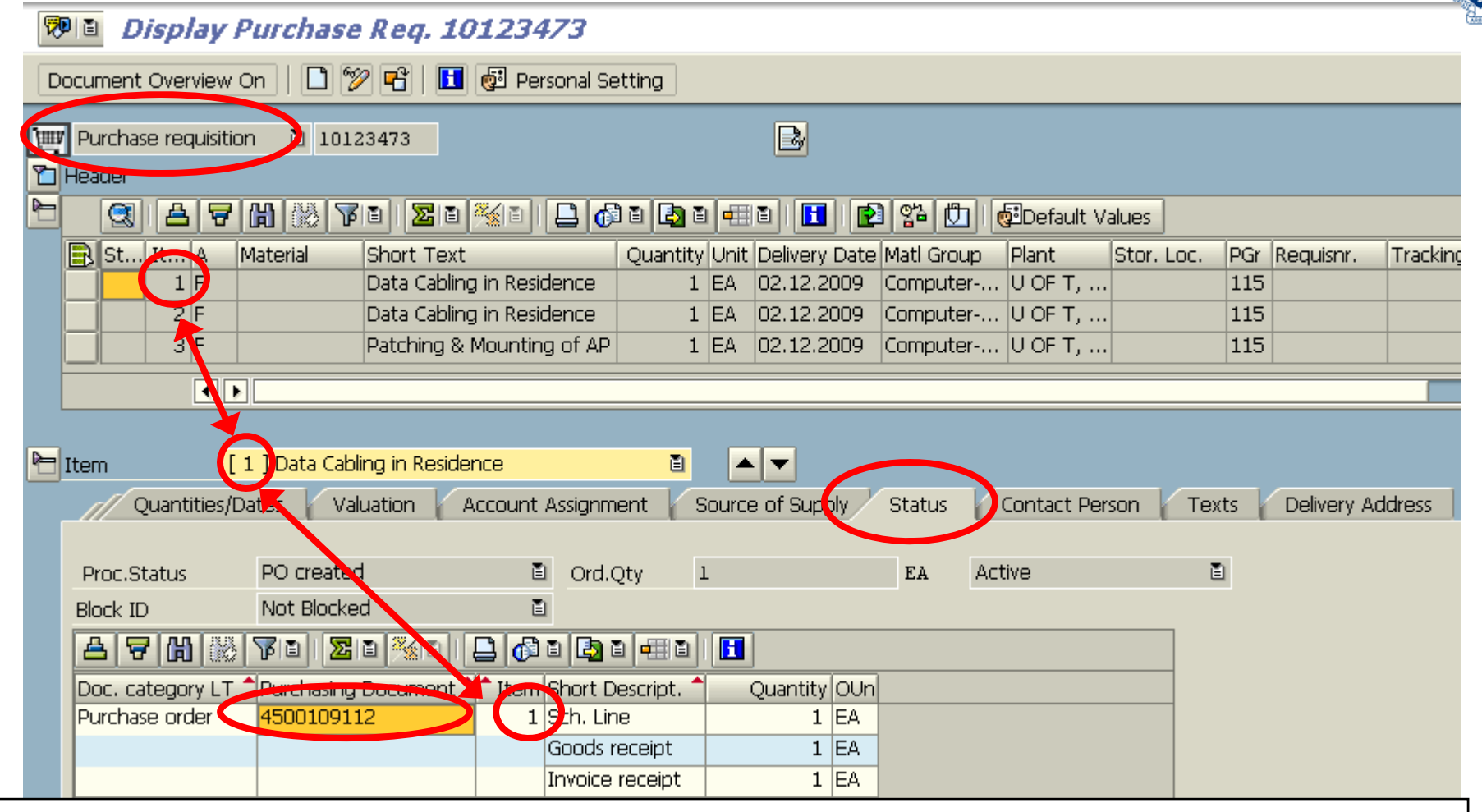

The "**Status**" tab on the PR will show the status of the PR and any other activity related to it. As shown in this example, if a PO has been created, the PO# and any GRs or IRs processed for the line item will also be displayed. To view the PO, simply double click on the PO number.

金刀

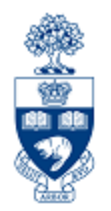

# **Purchase Orders**

## **Purchase Order**

#### **When is a PO required?**

For all purchases \$5,000 or greater (before taxes), unless a **written agreement** is in place.

### **As an FIS transaction:**

- POs are a confirmation that a PR has been approved for items **greater than or equal to \$25,000, and all Lease contracts and radioactive material**
- $\bullet$  POs are created for all purchases greater than \$5,000 but less than \$25,000
- •PO document creates a **commitment** in a FC or FC/Fund combination

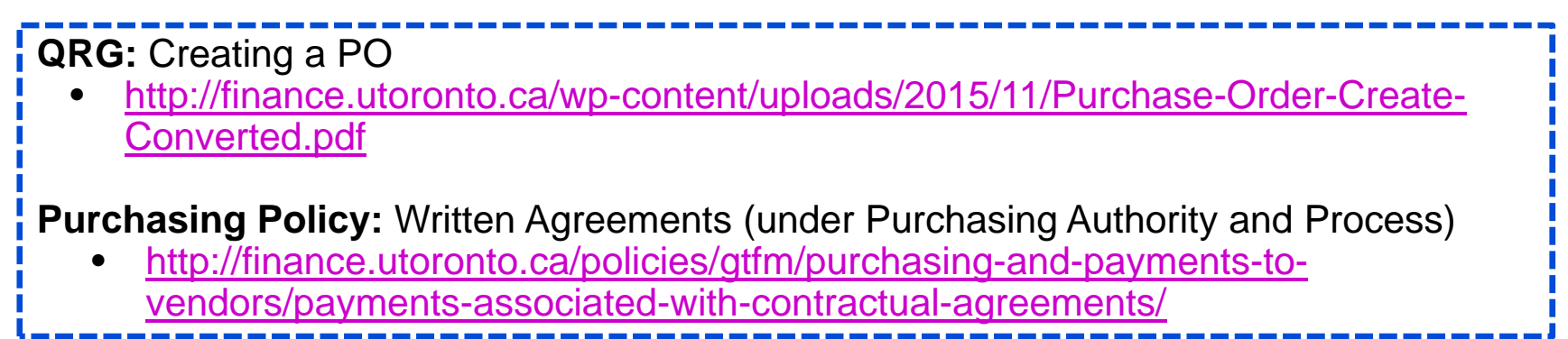

19

## **Purchase Orders: Business Process (PR not required)**

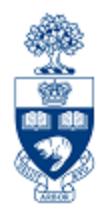

- 1. Determine goods/services to purchase
- 2. Request a minimum of two quotations (i.e., if between \$5,000 and \$25,000) and select a vendor
- 3. Determine Vendor Number and other FIS accounts codes
- 4. Process the transaction in FIS
- 5. Note the system generated document number on the supporting documentation

## **Making Adjustments to P.O.s**

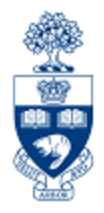

For POs **under \$25,000** where a **PR\* was not created** the following changes are possible:

- •Add new line item(s)
- • If Goods Receipt (GR) document does NOT exist on any line items you can:
	- cancel PO or individual line items (e.g., if vendor is incorrect or order of goods and/or services is no longer required)
	- make changes to PO details (e.g., item quantity, dollar amounts, FIS accounts)

**Making Adjustments to PO when a PR is created:** • Changes to a PO created from a PR greater than \$25,000 or a lease, contact **Procurement Services**  • Changes to PRs or POs for radioactive material purchases are performed by department. Once changes are made, notify a Radiation Safety Officer.

o **Contact Information:** http://www.ehs.utoronto.ca/contact.htm

# **Making Adjustments to P.O.s (cont'd)**

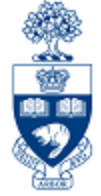

**To change specific line item details** such as quantity, net price and account codes:

#### **a) Goods Receipt (GR) exists, but Invoice Receipt (IR) does not :**

- Reverse the GR
- Change the PO line item

#### **b) GR & IR exists for an item on a line that has multiple quantities:**

- Finalize/cancel the remaining items on that line
- Create a new line on the current PO

**Note:** When a PO line item is finalized/cancelled, the funds committed is released into the Fund Centers or FC/Funds' free balance.

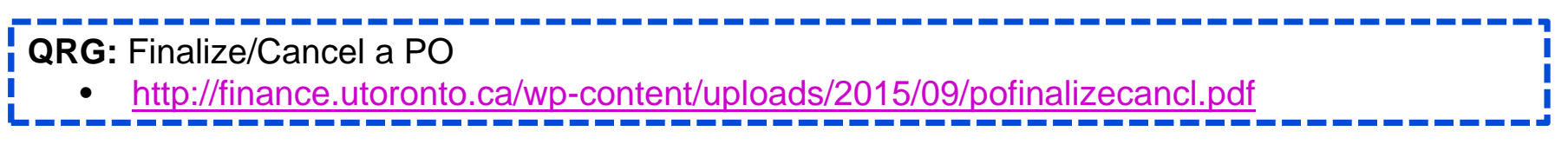

## **PO – Item Overview to View PR Number**

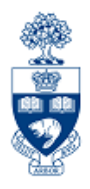

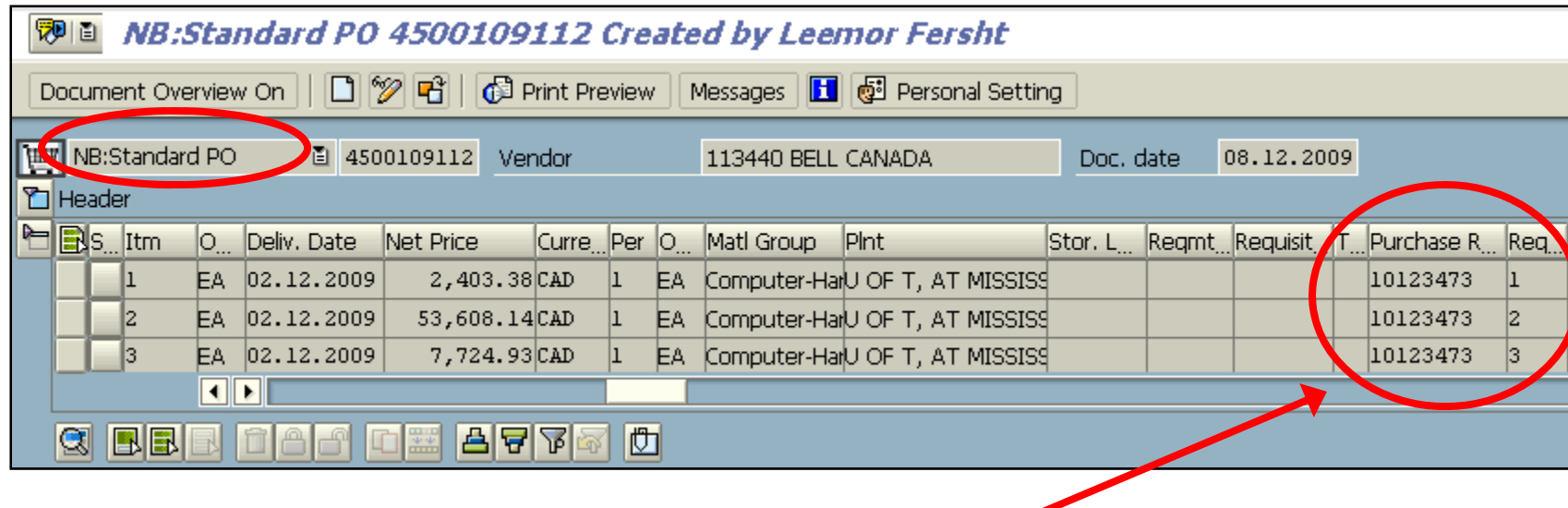

If a PO was adopted from a PR, the PR number will be displayed in the "Purchase Requisition" column of the PO Item Overview. To display the PR, simply double click on the PR number.

## **Purchase Orders – Standard Vendor Copy**

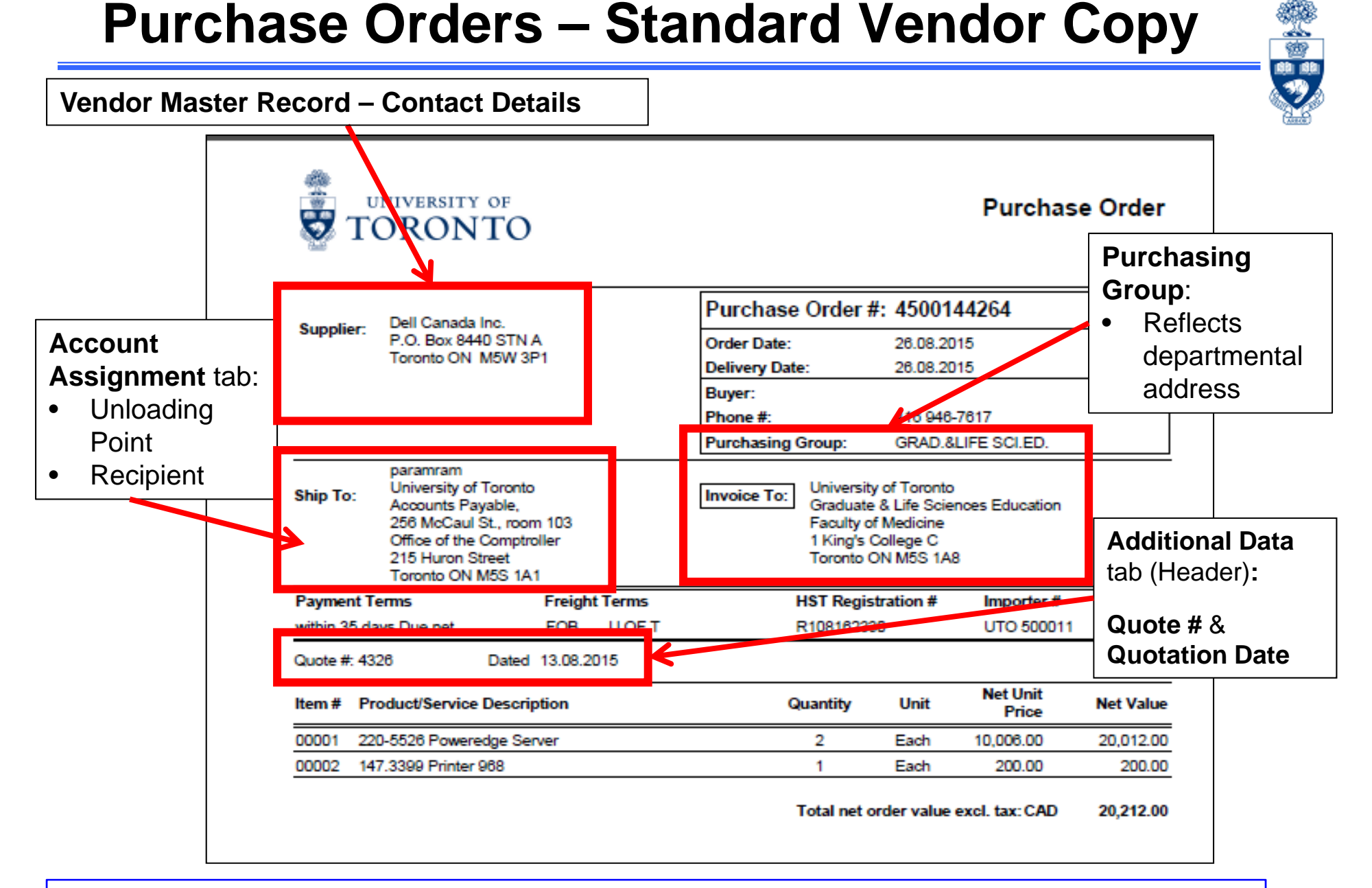

To obtain access to Storage Locations and/or Purchasing Groups, contact AMS:

•**AMS Access:** access.easi@utoronto.ca

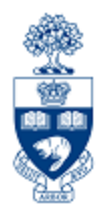

# **Goods Receipts**

# **GR – What is it?**

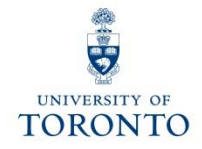

### **The Good Receipt (GR):**

An acknowledgement in FIS that the University has **received** and **accepted** goods and/or services that were ordered using a PO.

### Processing a GR:

- implies that payment can proceed because the conditions of the Purchase Order were met
- is not processed **until** the **agreed upon goods/services** are **received**

# **GR – The Business Process**

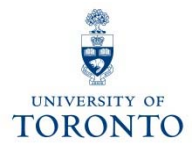

- **Step 1:** Confirm goods delivered is related to a PO
- **Step 2:** Verify the packing slip or delivery note information provided by vendor. If no **packing slip** is included, create your own **receiving/material report**.
- **Step 3:** Recipient acknowledges that goods or services are in acceptable condition
- **Step 4:** Create GR in FIS
- **Step 5:** Record FIS GR document number on your supporting document
- **Step 6:** File document(s) in accordance with **UofT File Plan**

# **Receiving Report**

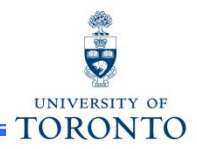

If goods are received without a packing slip, departments are required to create a **Receiving Report** as a substitute. The Receiving Report acts as the source document when processing a Goods Receipt.

When creating a receiving report, it must include:

- •Supplier's name and address
- •Receiving location (e.g., department's street address, building, room number)
- $\bullet$ Quantity received
- •Description of all items received
- •Signature (and printed name) of the individual who inspected the goods
- •Purchase Order number
- $\bullet$ Is this a partial shipment?
- $\bullet$  Indication that the goods have been received in good condition or are to be returned to the vendor, and if so, include a short explanation of the reason for the return
- •Document number provided by the system once goods receipt is posted

**GTFM Policy:** Receiving Report

- • http://finance.utoronto.ca/policies/gtfm/purchasing-and-payments-to
	- vendors/purchase-order-invoices/#receiving

# **GR as an FIS Transaction**

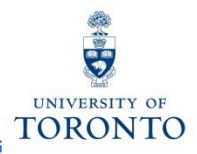

#### **The GR document:**

- $\bullet$  indicates goods and/or services have been received (as specified in the P.O. document).
- $\bullet$ can refer to either the entire P.O. or parts of it (i.e., partial shipment).
- $\bullet$  is recorded on the **Purchase Order History** tab within the P.O., which provides a tracking mechanism indicating the status of the goods.
- $\bullet$  Records as:
	- oan **accrued liability** in **Financial Accounting**
	- o an **actual** expense to the **Cost Center** or **Internal Order** in **Controlling**

**Note:** GR does not post as an actual to the FC or FC/Fund in Funds Management until the Invoice Receipt (IR) is posted.

**QRG:** Goods Receipt Create or Reverse •http://finance.utoronto.ca/wp-content/uploads/2015/09/grcreatereverse1.pdf

# **GR - Purchase Order History Tab**

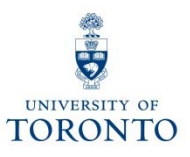

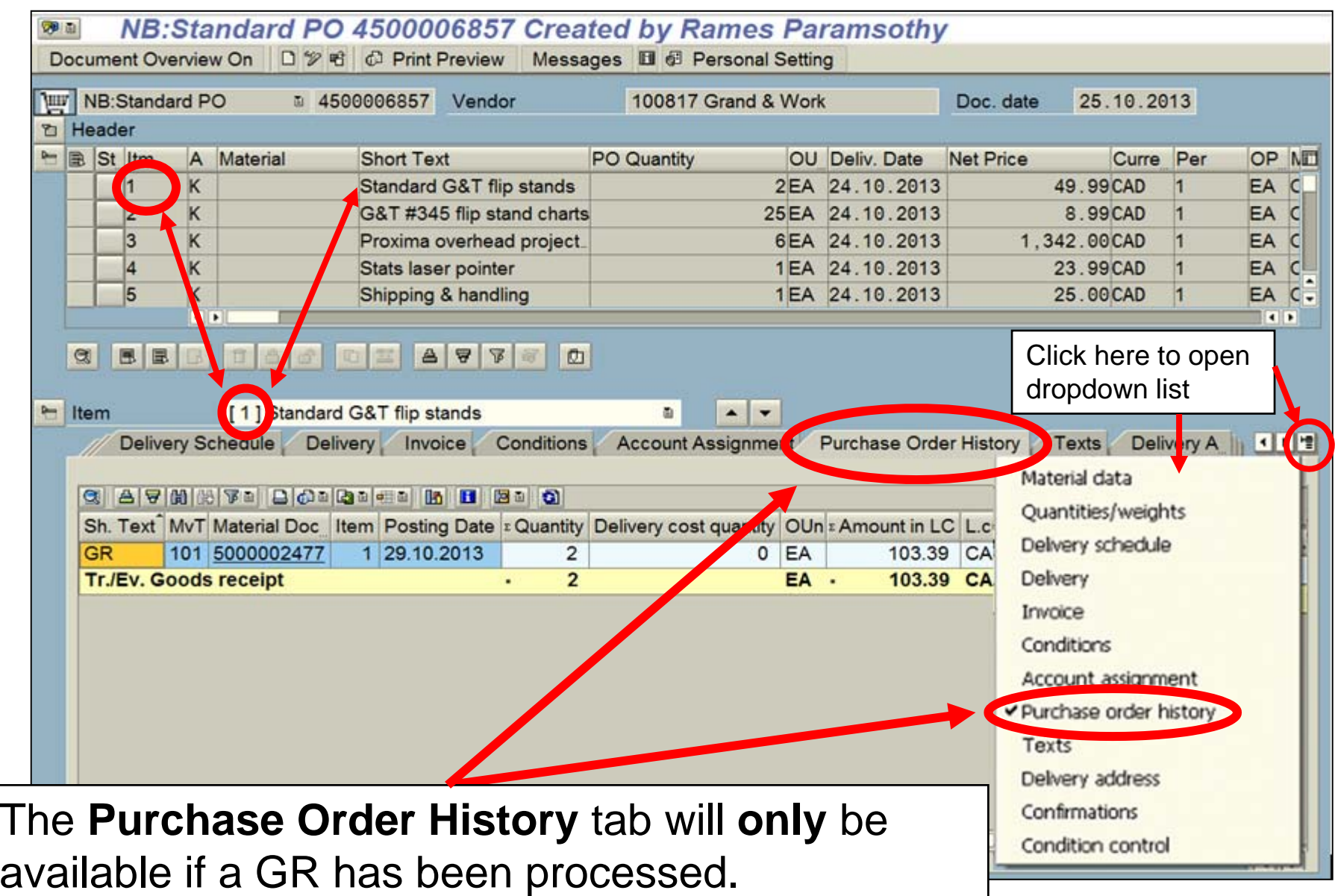

# **Adjustments to a Processed GR**

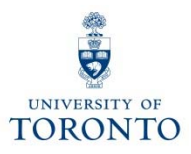

## **GR Reversal:**

If, **after** the **GR is processed**, goods are found to be **unsatisfactory**, and supplier is unable to replace them with satisfactory goods in a timely manner, return the goods to suppliers for credit.

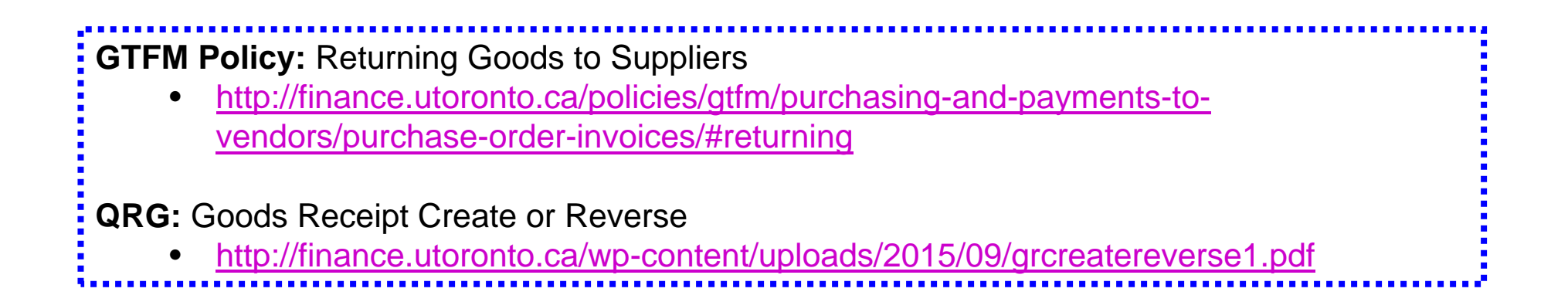

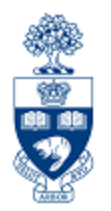

# **Invoice Receipt**

# **IR – What is it?**

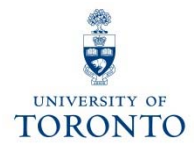

## **Invoice Receipt (IR):**

- •acknowledges that the vendor has sent an invoice
- • represents vendor's **formal request for payment** for goods/services delivered

**Note**: An IR can be only be processed for an item if a GR has already been processed.

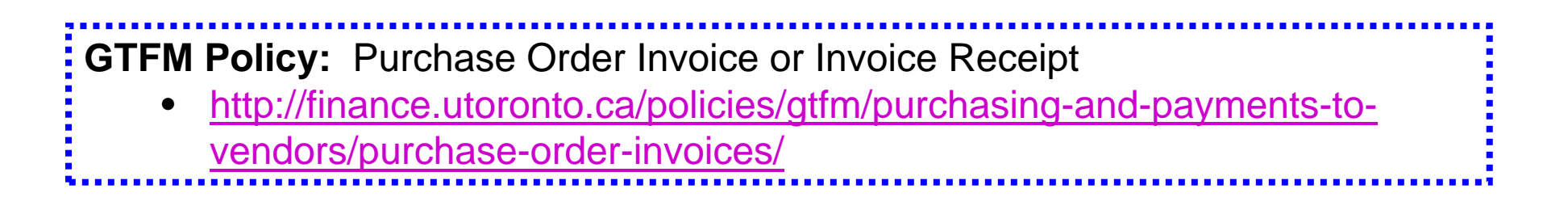

# **IR – The Business Process**

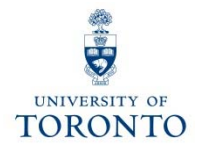

- **Step 1:** Receive vendor invoice requesting payment.
- **Step 2:** Determine PO related to invoice payment.
- **Step 3:** Verify that goods are received in satisfactory and agreed upon condition
- **Step 4:** Ensure Goods Receipt document has been posted in FIS
- **Step 5:** Create IR in FIS
- **Step 6:** Record FIS IR document number on your supporting document and file according to the U of T File plan

**QRG:** Create Invoice (PO related) for an Invoice Receipt

- • http://finance.utoronto.ca/wp-content/uploads/2015/11/Create-Invoice-or-
	- Credit-Memo-purchase-order-related-Converted.pdf

# **IR as an FIS Transaction**

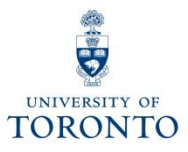

## **IR as an FIS transaction:**

- •request for system payment
- • releases FM commitment (i.e., P.O. reserve) (reserve/commitment created by P.O. becomes an actual expense)

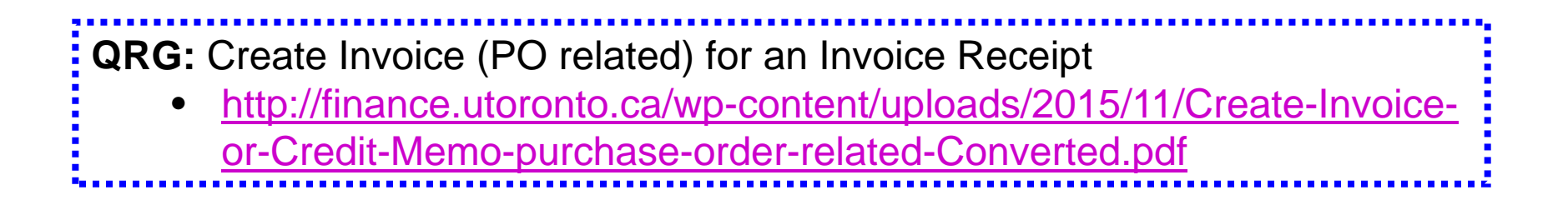

# **Adjustments to a Processed IR**

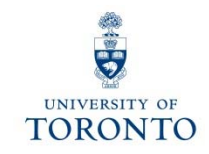

Adjustments to processed IR documents depend on its **cheque status**:

- 1. Cheque NOT issued → IR reversal
- 2. Cheque issued & NOT cashed → Request stop payment
- 3. Cheque cashed → Credit Memo

**FAQ:** Verifying Whether a Cheque has been Produced/Cashed

•http://finance.utoronto.ca/faqs/cheque-production/
# **Adjustment to a Processed IR: IR Reversal**

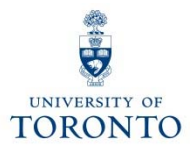

## **Cheque Not Issued IR reversal:**

If **cheque** has **NOT been issued,** refer to the **Cancel Invoice Receipt** reference guide to learn how to:

- reverse the IR document
- contact **Accounts Payable** to cancel/clear the associated FI documents (51xxxxxxxx)

**QRG:** Cancel Invoice Receipt (IR)

• http://finance.utoronto.ca/wp-content/uploads/2015/11/Cancel-Invoice-Receipt-Converted.pdf

# **Adjustment to Processed IR: Request Stop Payment**

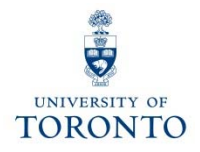

### **Cheque issued, NOT cashed Request stop payment**

Contact **Accounts Payable** in the Financial Services Department via email at ap.fsd@utoronto.ca.

Include the following in your email:

- •your **Contact information**
- •**Cheque number**
- $\bullet$  **Document numbers** (each IR is issued two document numbers)
	- $\Omega$ Logistics IR document number : 52xxxxxxxx
	- $\Omega$ FI document number: 51xxxxxxxx
- •**• Reason** for the Stop Payment
- •Whether or not cheque will be **reissued**

## **IR - as part of Purchase Order History**

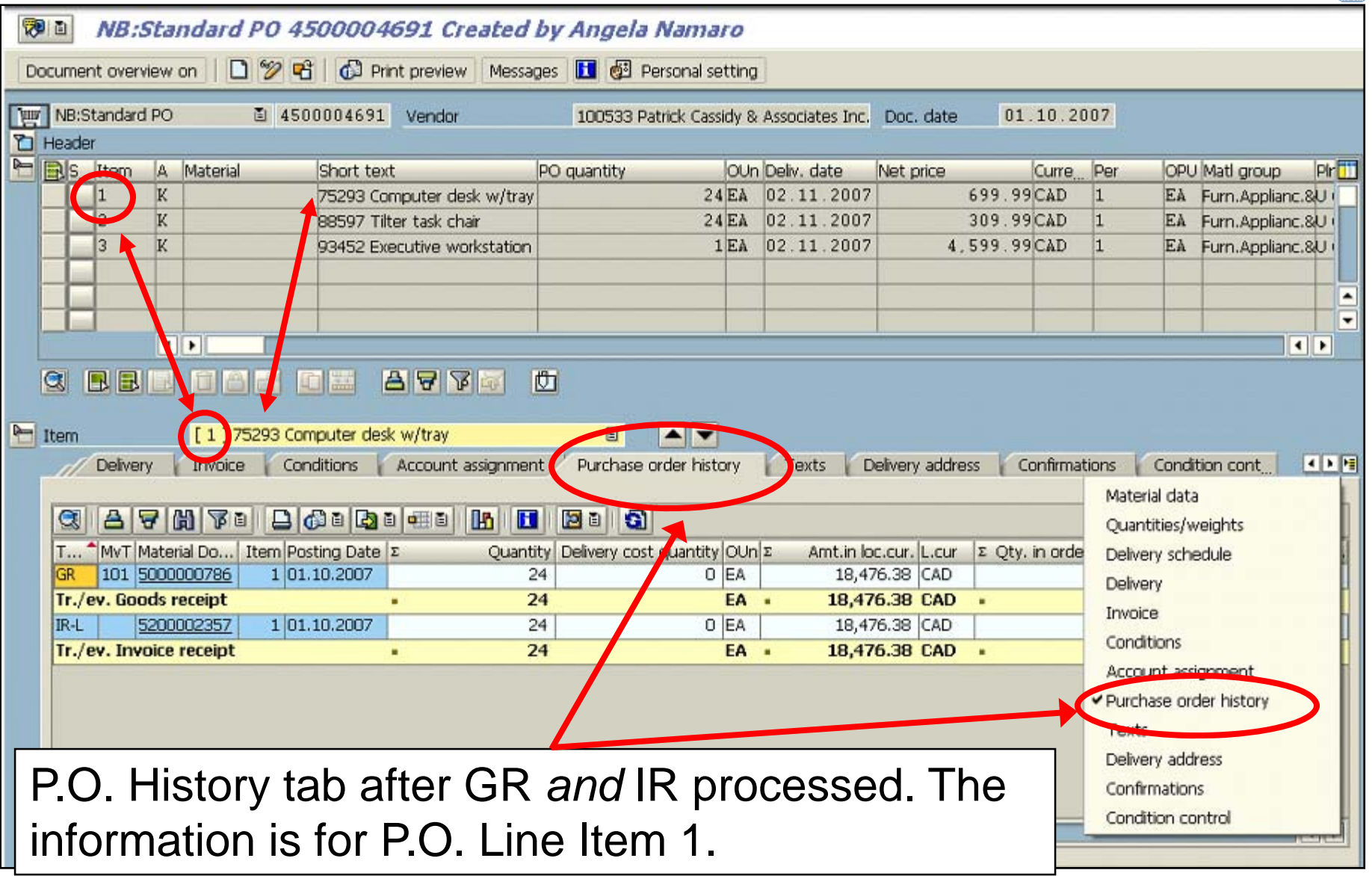

in<br>D

## **IR - Additional Tip: Finding the IR-FI Number**

Once IR is processed it becomes part of the PO History as an IR *Logistics* (IR-L) number and will be displayed only in Logistics.

For corresponding FI number single click on the underlined IR-L number.

This screen will appear

Click on Follow-On Documents ...

this window will appear

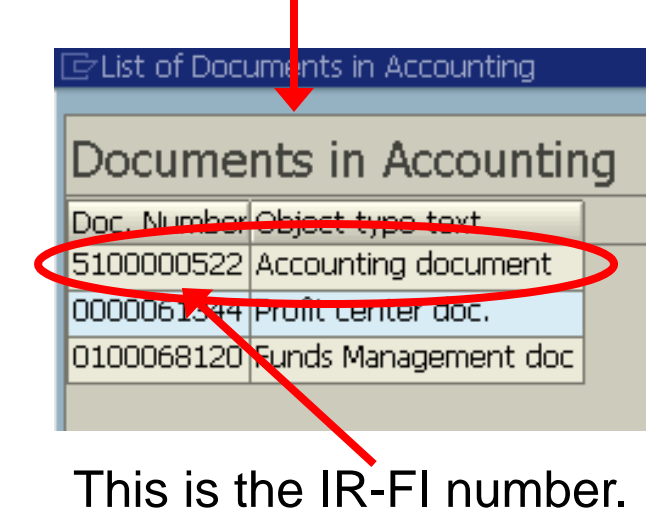

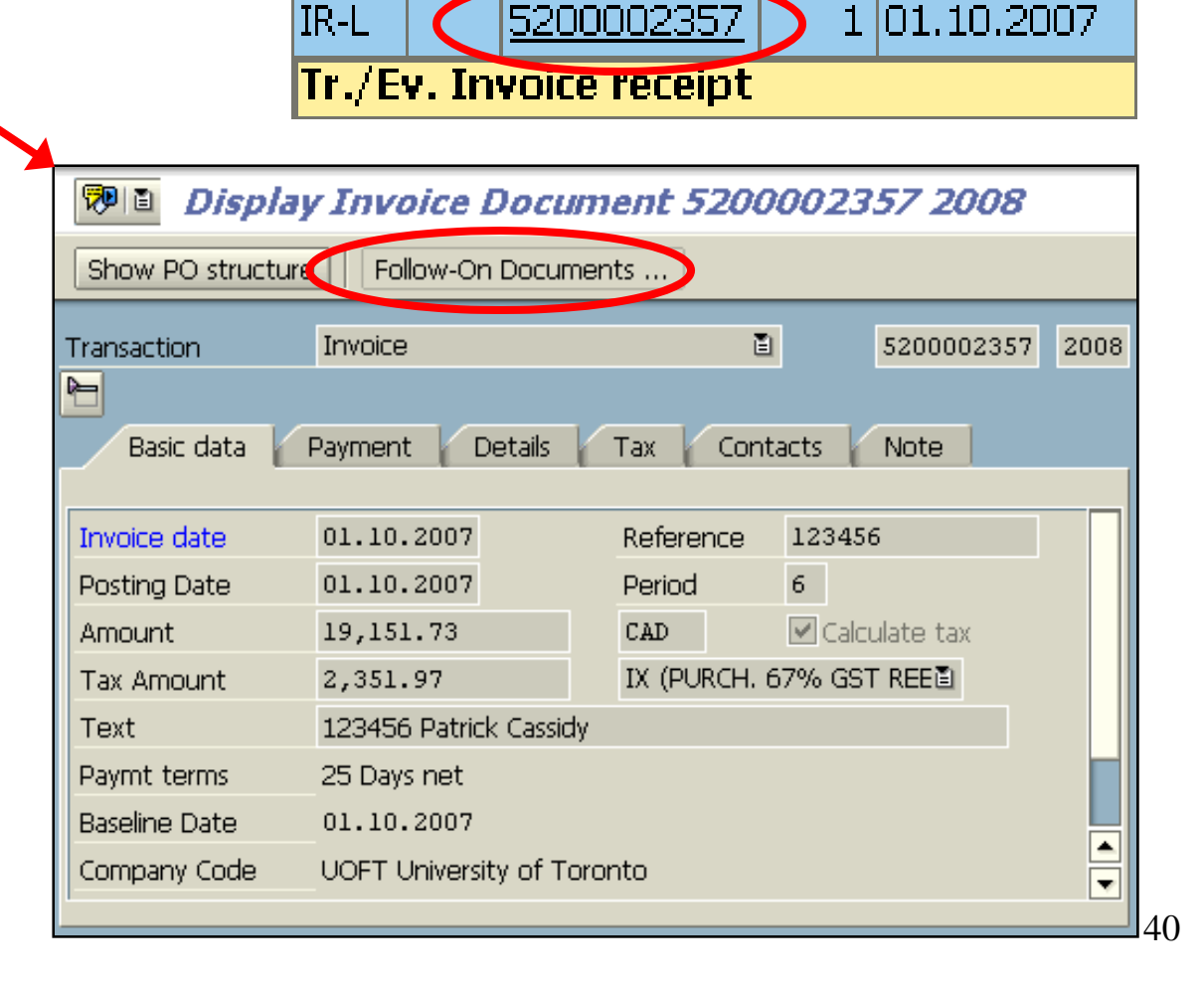

i<br>D

# **Adjustments to PO document details in SAP**

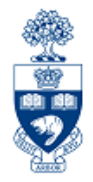

- •If funds are available a new line item may be added to a purchase order at any time;
- • if Goods Receipt (GR) document does NOT exists, the following line item changes are possible:
	- – Cancel PO or individual line items (e.g., if vendor is incorrect or order of goods and/or services is no longer required)
	- Changes to PO details (e.g., item quantity, dollar amounts, FIS accounts)

**To change specific line item details** such as item quantity, dollar amounts, FIS accounts:

#### **a) Goods Receipt (GR) exists, but Invoice Receipt (IR) does not :**

- Reverse the GR
- Change the PO line item to reflect the correct information

#### **b) GR & IR exists for an item on a line that has multiple quantities:**

- –Finalize/cancel the remaining items on that line
- –Create a new line on the current PO, reflecting the correct information

### **Question:**

Why is it necessary to finalize/cancel a PO?

### **Answer:**

To release the Purchase Order funds reservation (commitment) when there are no further deliveries or invoices for a purchase order line item.

### **How?**

Finalize & Cancel Purchase Order – Reference Guide

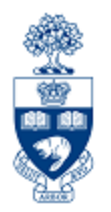

# **Logistics Reporting**

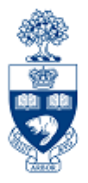

- Funding: Funds Center or Fund Report (FM)
- Funds Center Report (FM)
- FI Postings Line Item Report (FM)
- All Postings Line Item Report (FM)
- Logistics List Display Report (Logistics)
- UShop Procurement Report (Logistics)

# **Funding: Funds Center or Fund Report**

#### **Used to:**

- • check the **funds available** in a **single** Funds Center or Funds Centre/Fund combination
- view **Revenue** and **Expense** information

#### **Can be run:**

- $\bullet$ for a **single** FC or FC/Fund combination
- for the overall/total fund (i.e., start date to current date)

#### **Provides:**

- •<sup>a</sup> view of budgets, actuals, commitments and funds available
- •summarized view of total revenues and expenditures

#### **When Run for FC/Fund:**

- •**annual** or **overall** view for Funds
- **net totals**
- actual and Commitment Items **by period**

#### **When Run for Funds Center:**

- $\bullet$ Similar output to the **Funds Center Report (ZFTR111)**
- **multiple report output views** (i.e., fixed format and spreadsheet view)
- Detailed budget displayed for **specific Commitment Items**
- Drill down to detail line item reports is available on all report columns (even the Budget columns)
- quick analysis of transactions for specific Commitment Items (e.g., EXP-UTFA)

TORONTO

# **Funding: Funds Center or Fund Report – Report Output Scenarios**

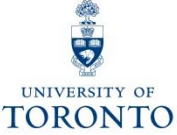

The output of the Funding: Funds Center or Fund report will **depend on the FM account** used to run the report.

3 Scenarios:

- Funds Center/Fund combination
- $\bullet$  Funds Center (Operating/Ancillary Operations) **with Original Budget**
- PI Funds Center

# **Funding: Funds Center or Fund Report (cont'd)**

**Menu Path:** Accounting >> Funds Management >> Information System >> Funds Management Section (UofT Reports) >> Financial Summary Reports >> Funding: Funds Center or Fund

### **Transaction Code:** ZFM1

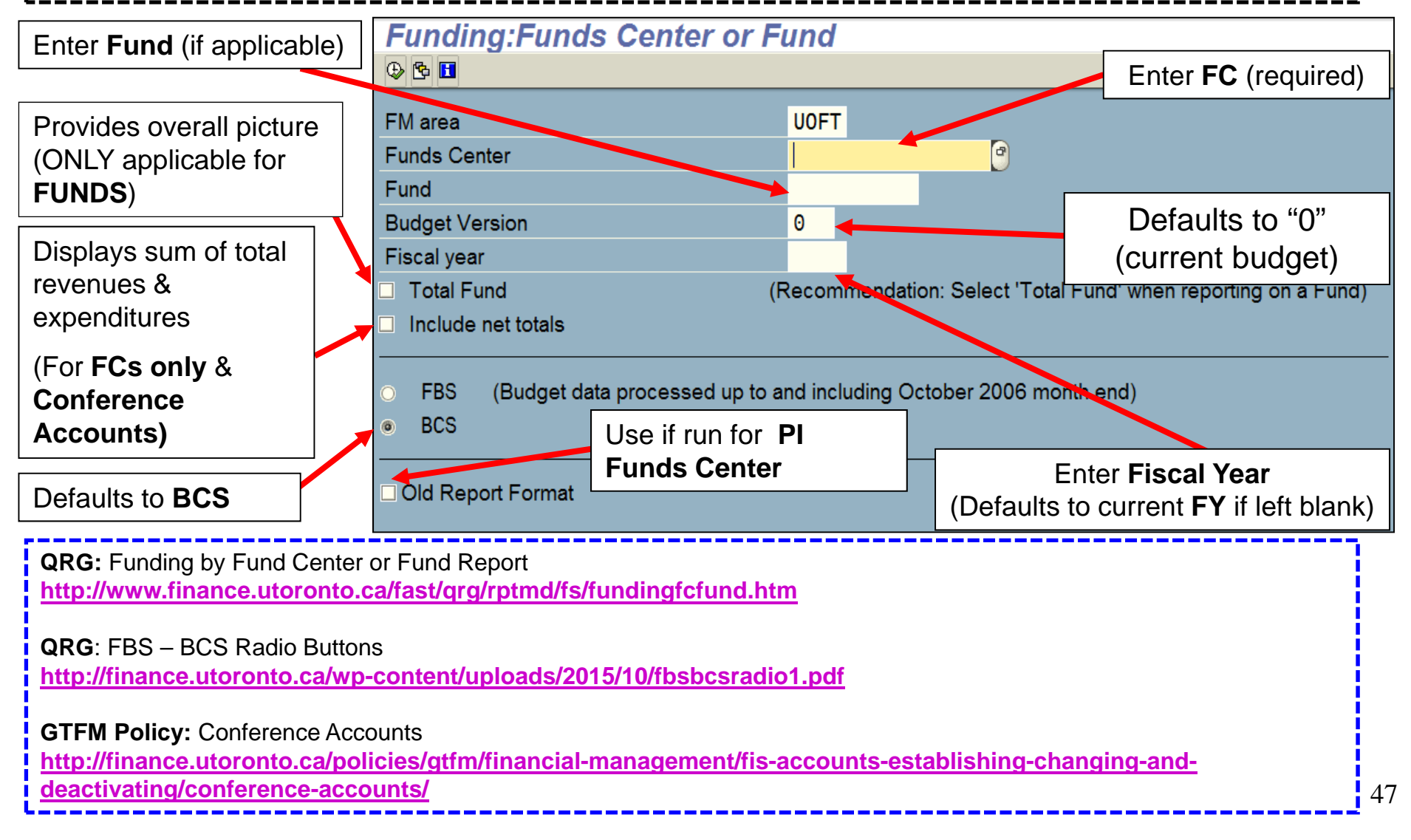

### **Funding: Funds Center or Fund Report – Funds Center/Fund**

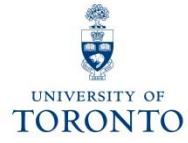

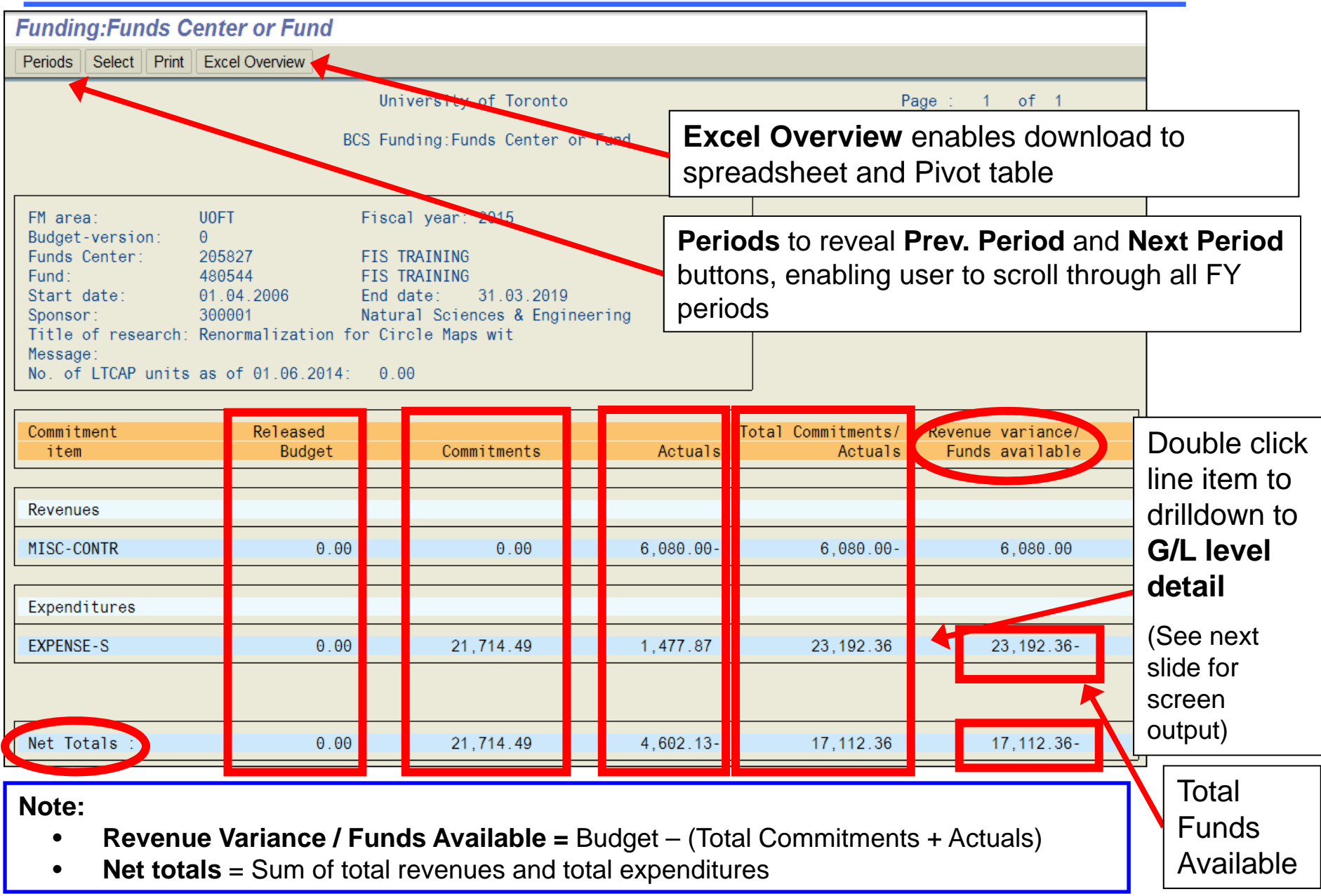

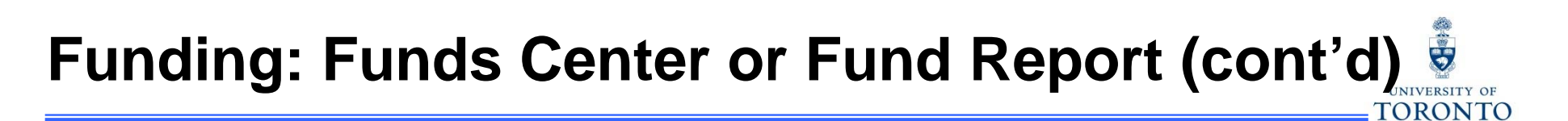

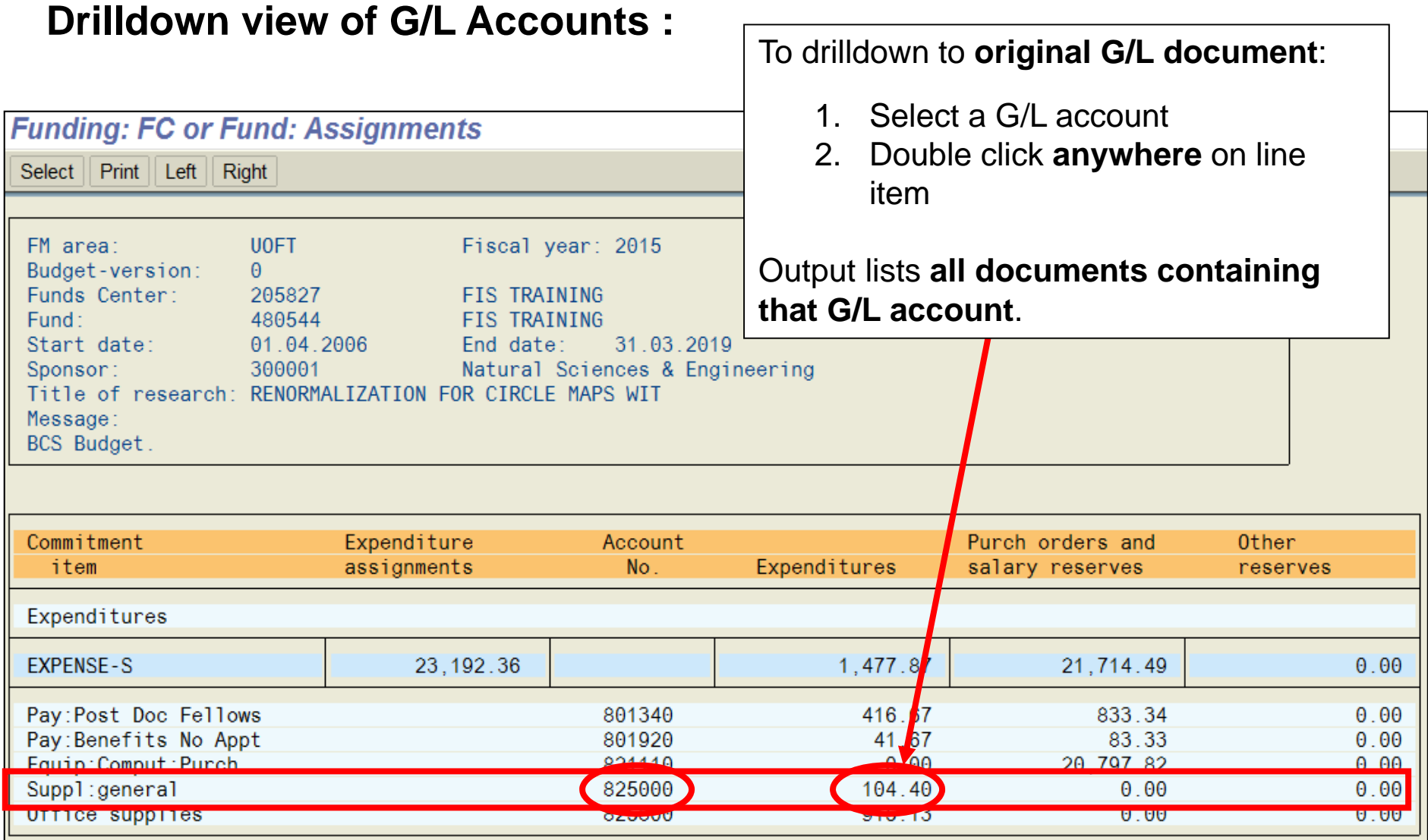

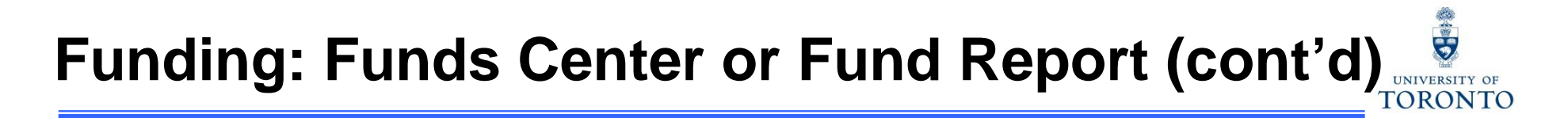

Drilldown view of all transaction document(s) within the selected G/L account:

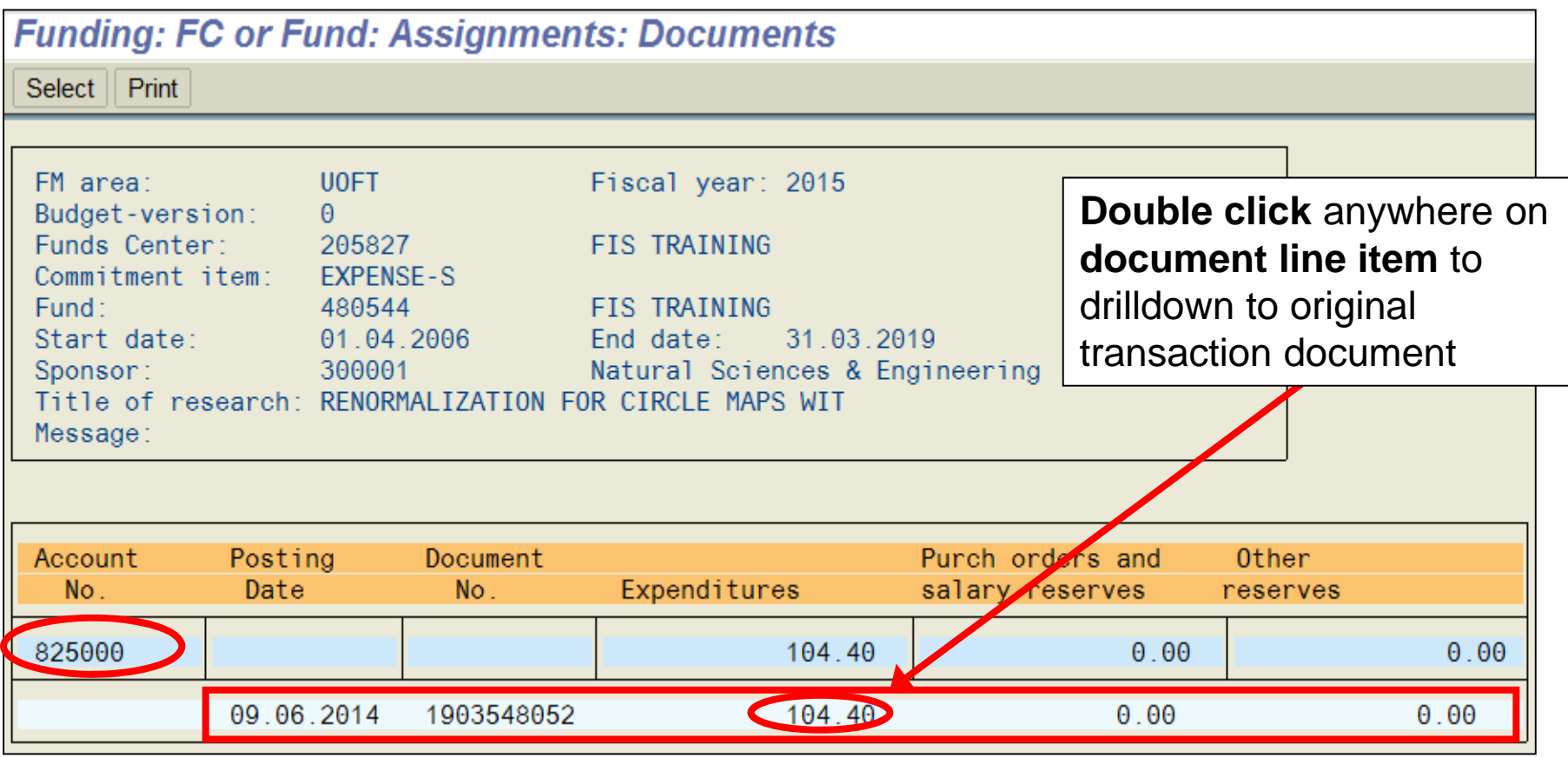

## **Funding: Funds Center or Fund Report – Funds Center (with Original Budget)**

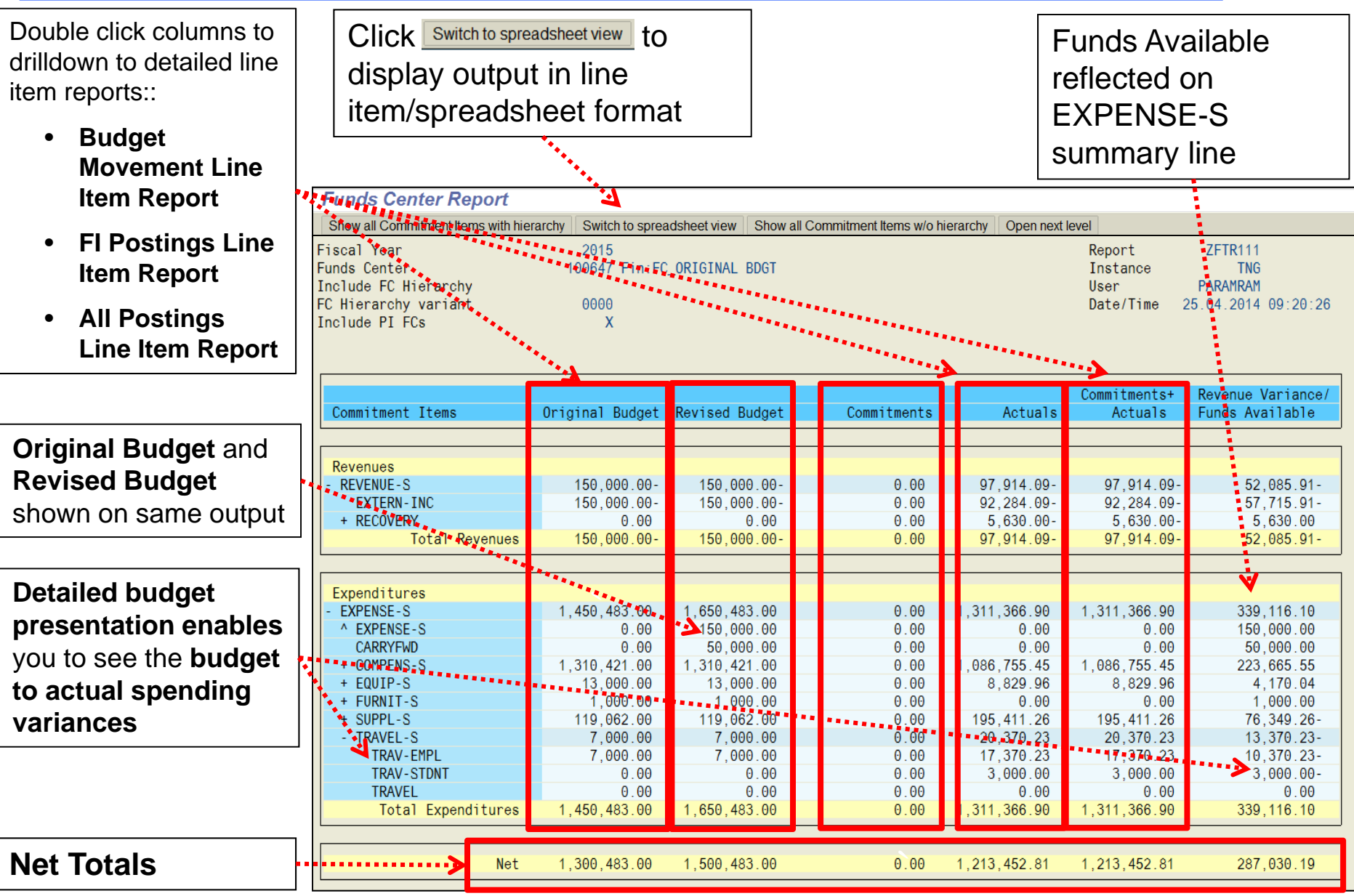

金刀

UNIVERSITY OF **TORONTO** 

### **Funding: Funds Center or Fund Report – PI Funds Center**

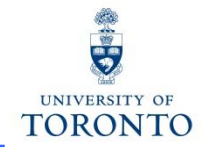

Output when report is run using a **PI Funds Center** is the same as when run with a Funds Center with Original Budget, with the exception of **NO ORIGINAL BUDGET**.

Old Report Format not checked off:

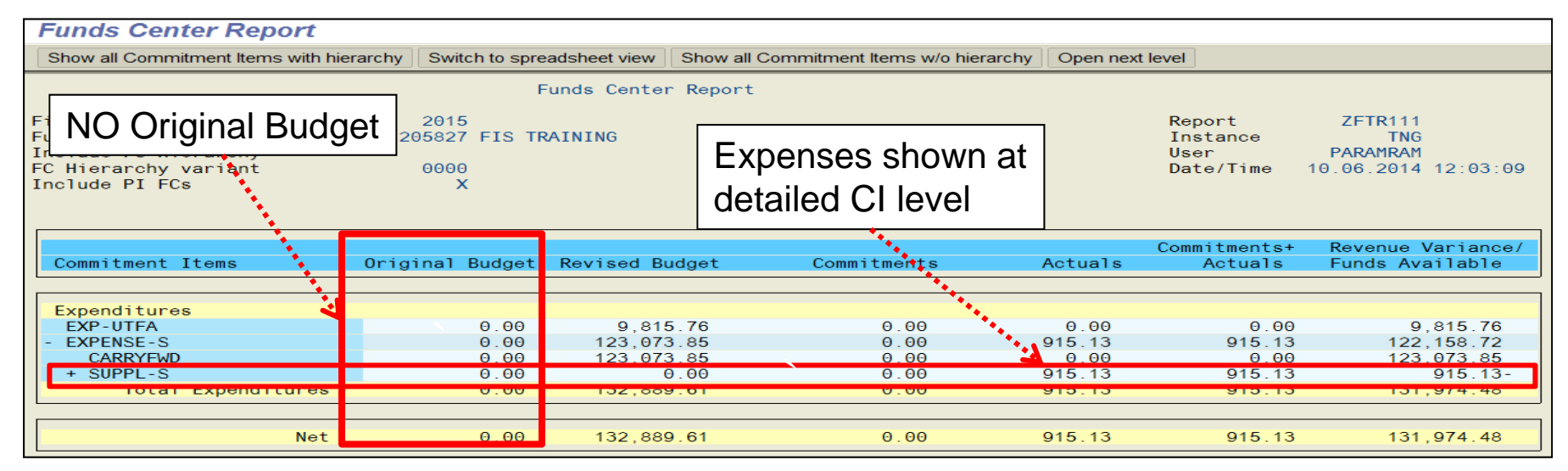

#### If **Ø** Old Report Format checked off:

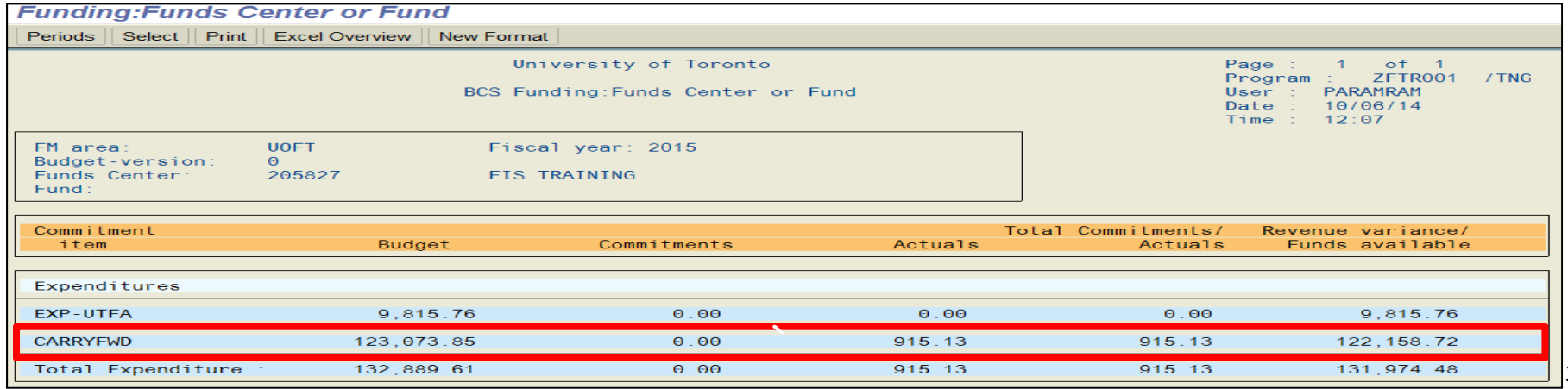

# **Funds Center Report**

#### **Used to:**

• provide a financial overview of **individual** or **multiple Funds Centers** (i.e., no FC/Fund combination)

#### **Can be run:**

- $\bullet$ for a single or multiple Fund Centers
- with/without Fund Center hierarchy
- $\bullet$ for specific **PI accounts**

#### **Provides:**

- versatile reporting options using line item reports
- (i.e., Budget, FI Postings, All Postings)
- • **multiple report output views**
	- o**Fixed format –** summary view; rows can be expanded & collapsed
	- o**Spreadsheet views** – customizable view similar to line item report
- $\bullet$ quick analysis of transactions for specific Commitment Items (e.g., EXP-UTFA)

#### **Enables:**

 $\bullet$ drilldown to document level

#### **Does not provide:**

•reporting for Funds

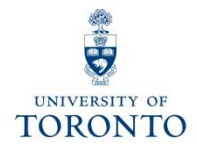

### **Funds Center Report: Selection Screen**

**Menu Path:** Accounting >> Funds Management >> Information System >> Funds Management Section (UofT Reports) >> Financial Summary Reports >> Funds Center Report (ZFTR111) I

Include FC Hierarchy to capture all subordinate FCs (e.g., PI FCs)

Include/Exclude specific FCs and/or range(s) of FCs

Include/Exclude or Only PI accounts

**Note:** Defaults to "**Include"**

Sort by specific Commitment Item(s) and/or range. If applicable, include CI Hierarchy.

(e.g., "Expense-S" should "Include CI Hierarchy", whereas Commitment Item "Services" should not).

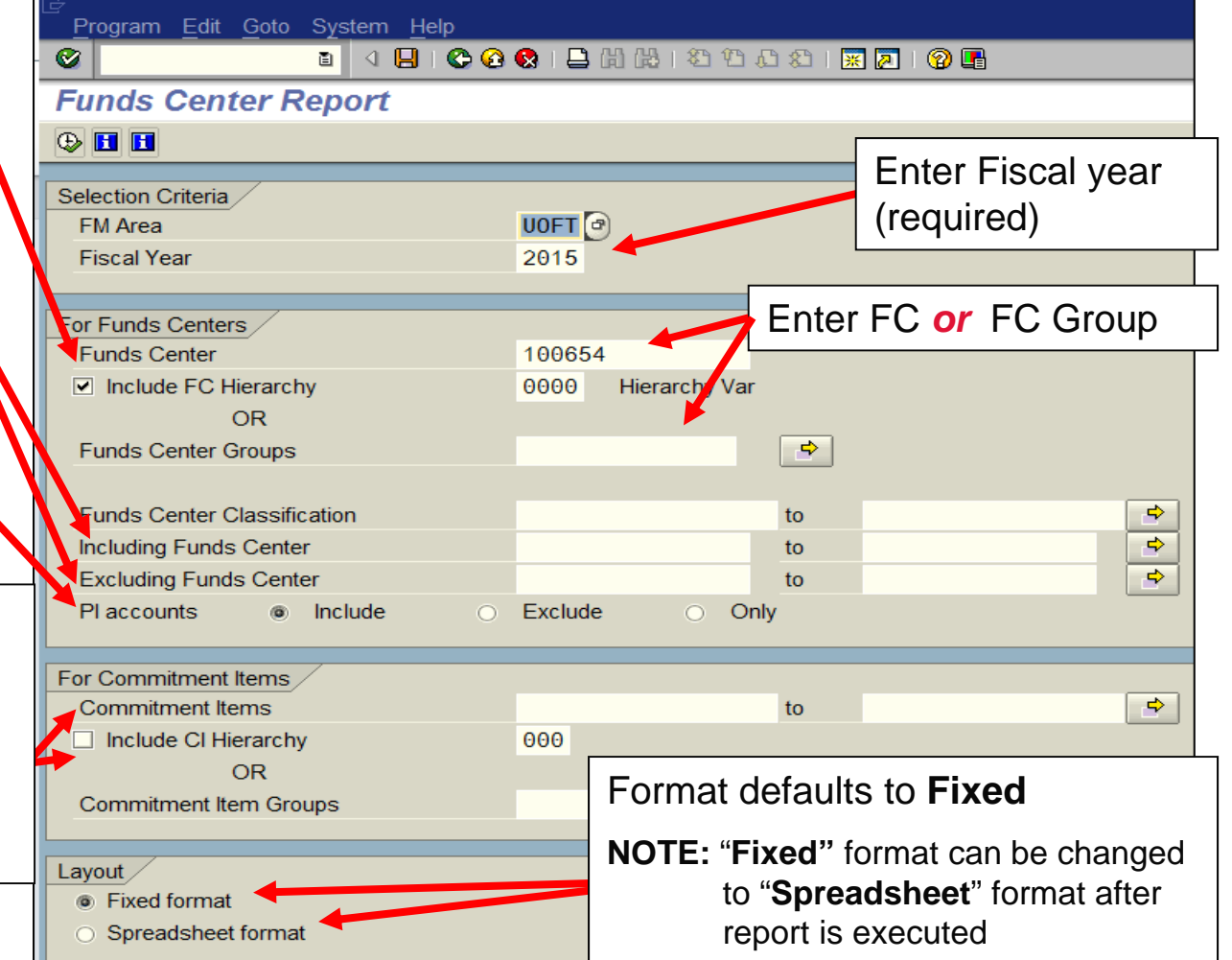

**QRG:** Fund Center Report http://finance.utoronto.ca/wp-content/uploads/2015/10/fcrpt.pdf **QRG:** Create, Change or Display Fund Center Groups http://finance.utoronto.ca/wp-content/uploads/2015/10/Funds-Center-Groups.pdf

UNIVERSITY OF **TORONTO** 

# **Fixed Format View**

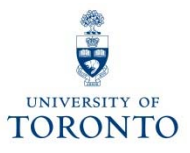

Characteristics of **Fixed Format** view:

- Selection Criteria is located in header
- provides summary financial data for FC hierarchy by CI
- displays **original** and **revised** budget info
- can switch to "Spreadsheet Format"

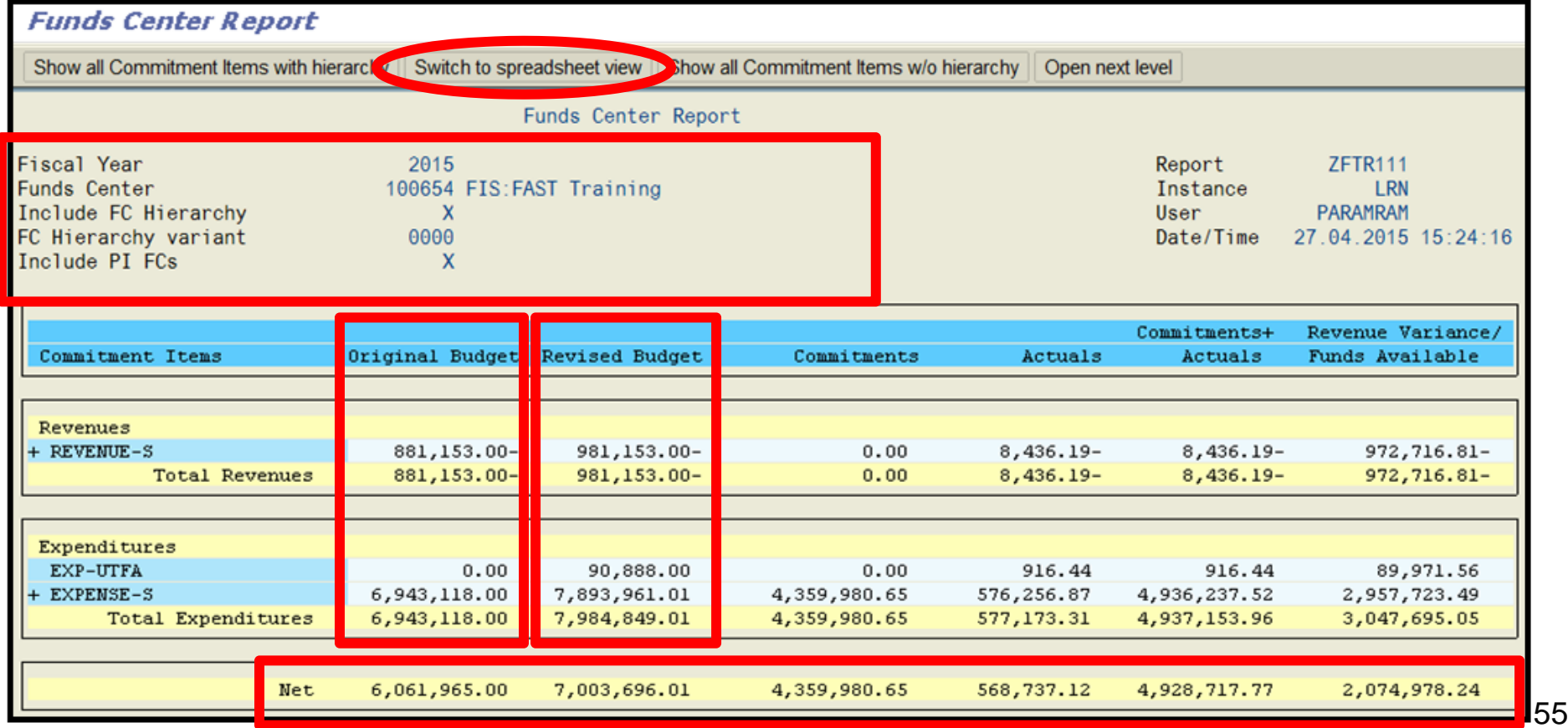

# **Fixed Format View (cont'd)**

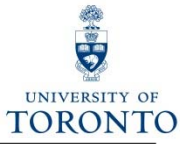

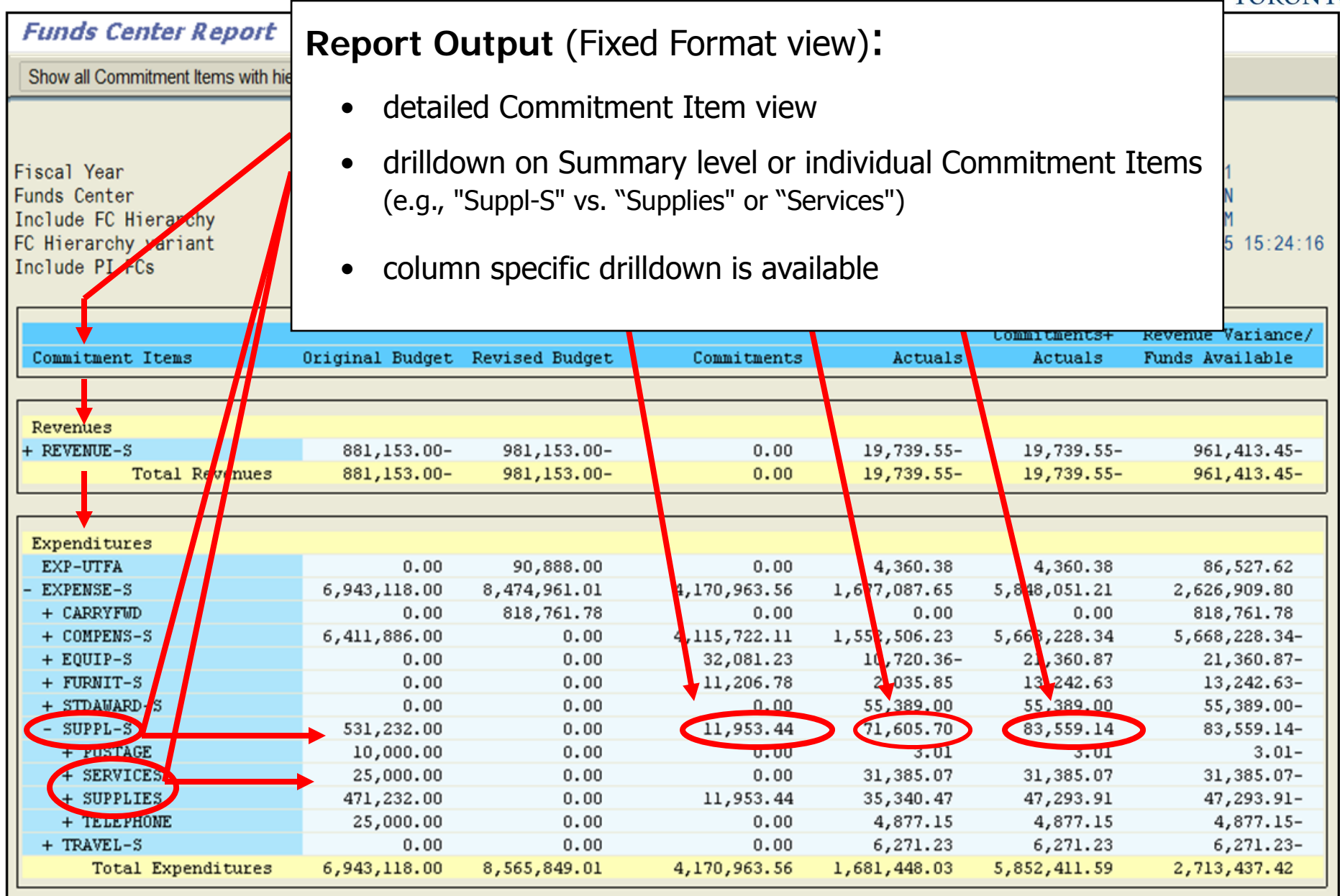

# **Fixed Format View (cont'd)**

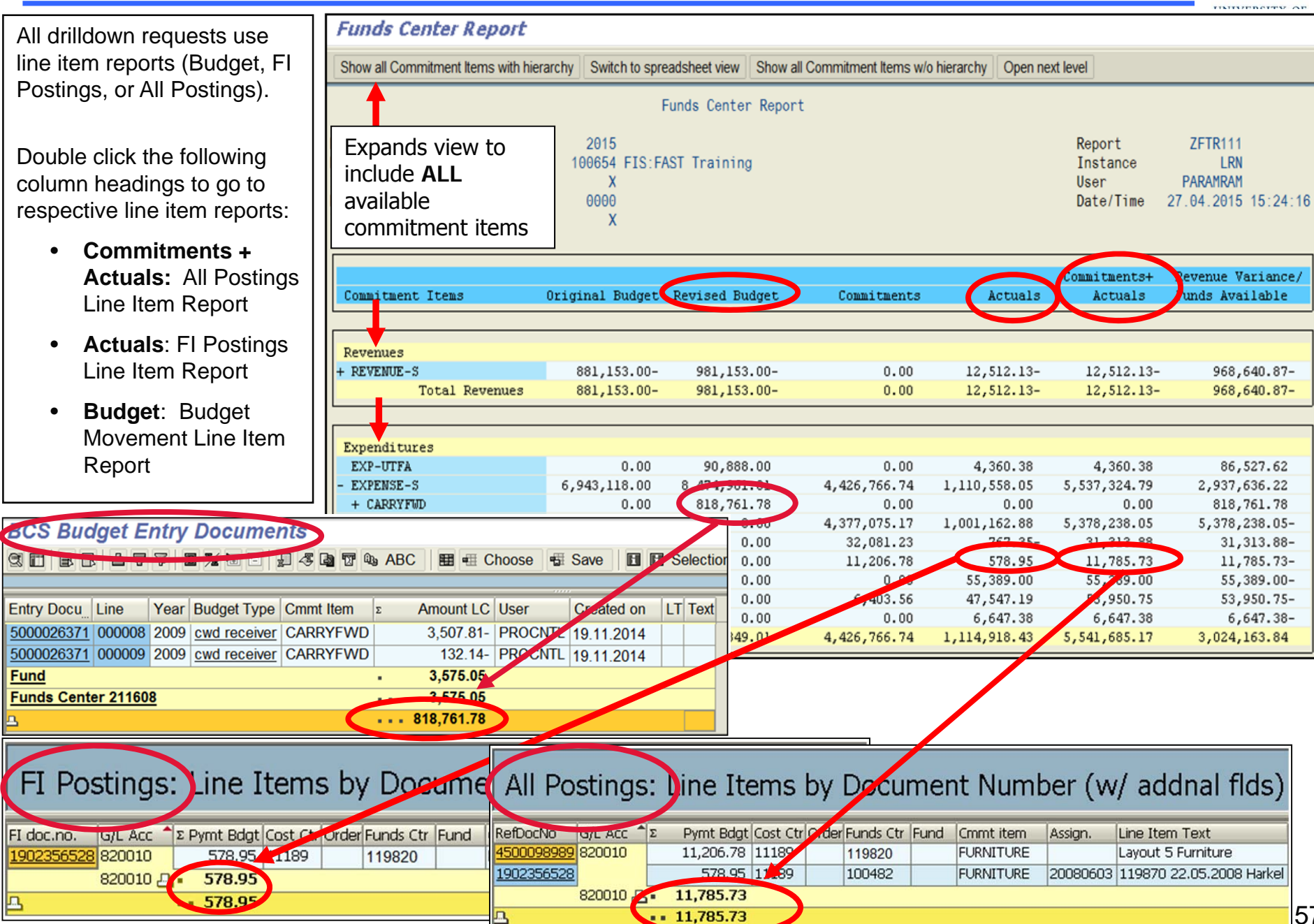

 $\frac{1}{9}$ 

# **Spreadsheet Format View**

#### To access **Spreadsheet** view**:**

1. In the Selection Criteria screen, select the "Spreadsheet format" radio button in **Layout** field

#### **OR**

2. In the Fixed Format output screen, click the Switch to spreadsheet view putton

#### **Characteristics** of **Spreadsheet** View:

- •data can be customized from the defaulted display view (e.g., hide "Original Budget" column)
- •underlined fields can display appropriate line item reports with a single click on the amount
- •can switch back to Fixed format via the  $\mathcal{Q}$  (only if generated from Fixed format)
- •download to Excel by clicking the  $\frac{1}{2}$  button

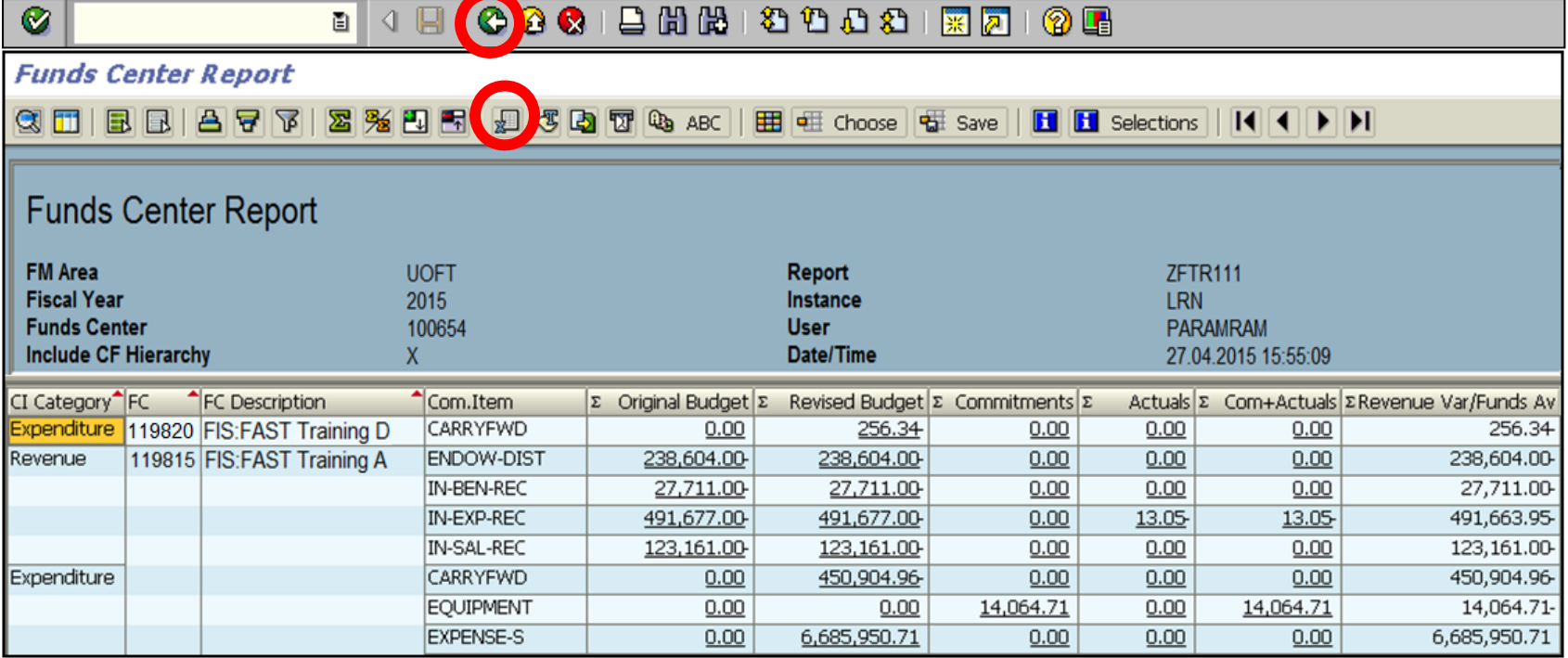

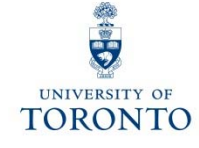

## **Spreadsheet Format View (cont'd)**

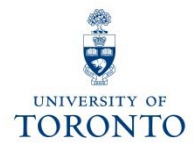

**The "FC Summary" view available by clicking <b>THE Choose** 

**SUMMARY** FC summary view; similar to TTL FND...

### **This view:**

- •provides a quick view of the "net" FC variance column
- •shows the summary amount of each FC in the hierarchy
- $\bullet$ has the same drilldown capabilities as the standard default view
- •can expand to show more details
- •can return to the default view via  $\frac{4\text{H}}{4}$  choose and  $\frac{100 \text{F} \cdot \text{F}}{200 \text{F} \cdot \text{F}}$  or can switch back to Fixed Format via
	- oonly possible if Spreadsheet view is accessed from the **Fixed Format**

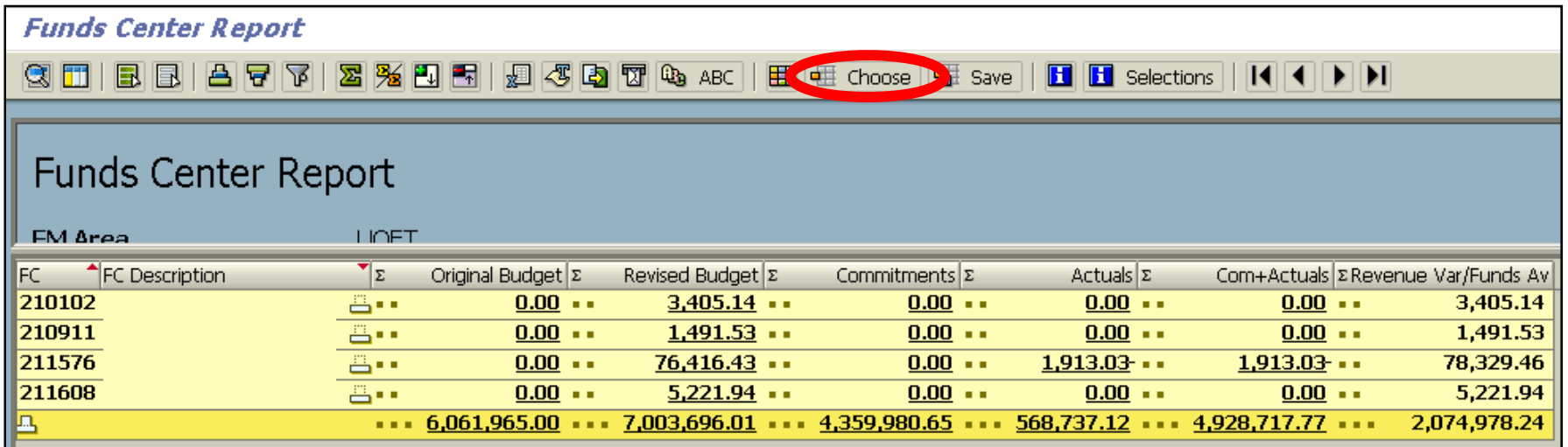

# **FI Postings Line Item Report**

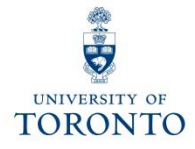

### **Used to:**

• display **actual transactions** for the revenue and expense G/L accounts for specified FC or FC/Fund combinations

### **Can be run:**

- •for single or multiple FCs or FC/Fund combinations
- •by G/L
- •by posting period
- for **multiple** fiscal years
- $\bullet$ for a **single** or **range** of Commitment Items
- $\bullet$ by User ID

### **Provides:**

 $\bullet$ **detailed list of line items** from FI documents, sorted by document number

### **Enables:**

•drilldown to document level

### **Does not provide:**

- $\bullet$ total revenues or total expenditures
- $\bullet$ total actuals, commitments or funds available

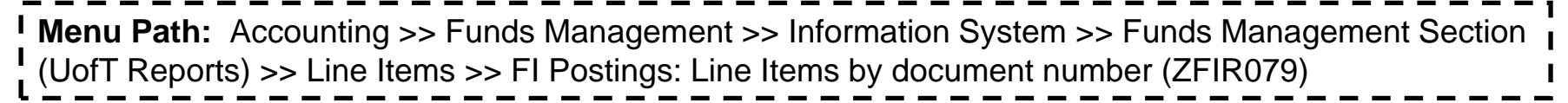

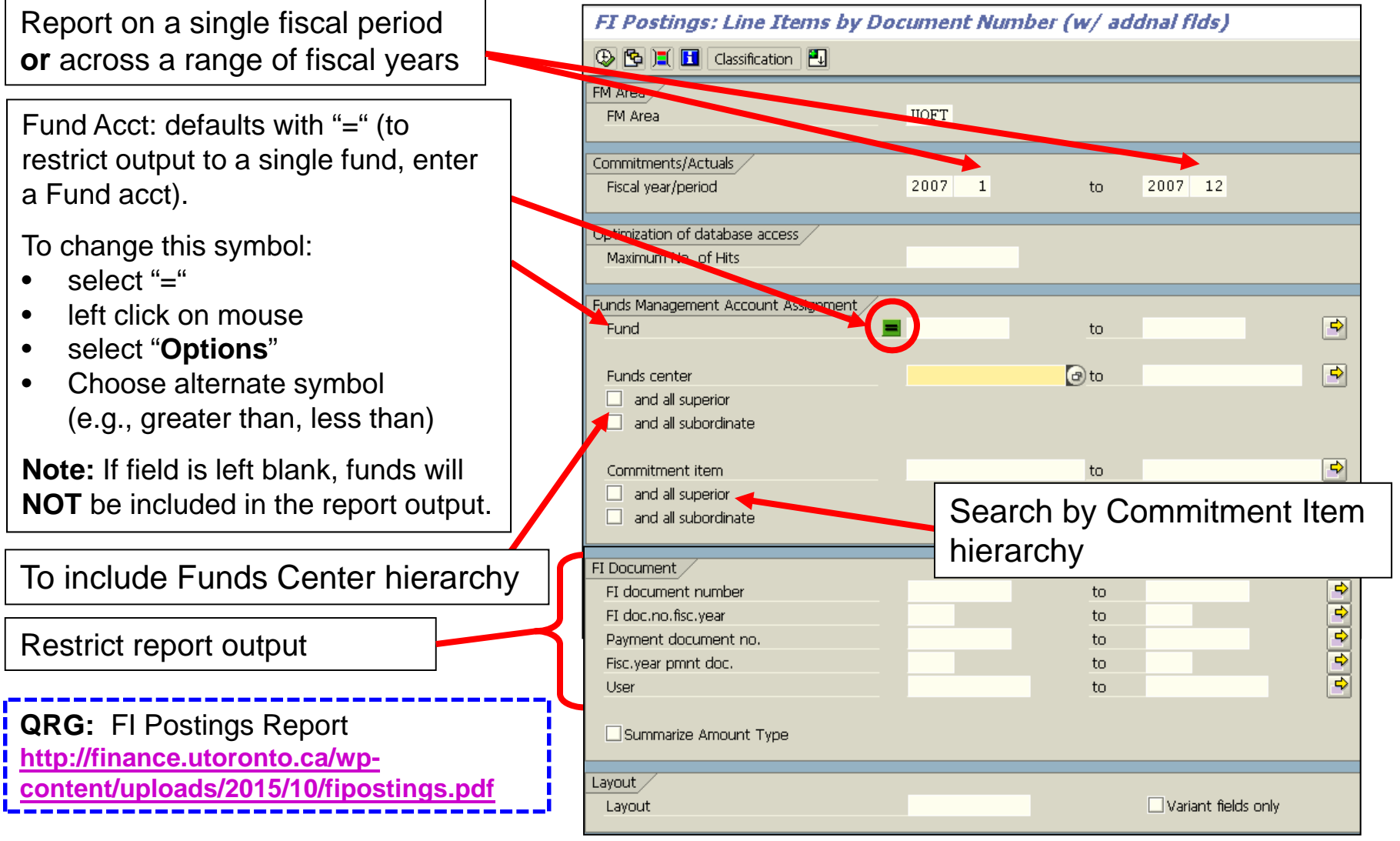

 $\frac{1}{2}$ 

UNIVERSITY OF TORONTO

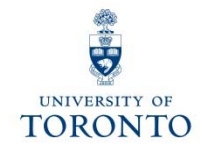

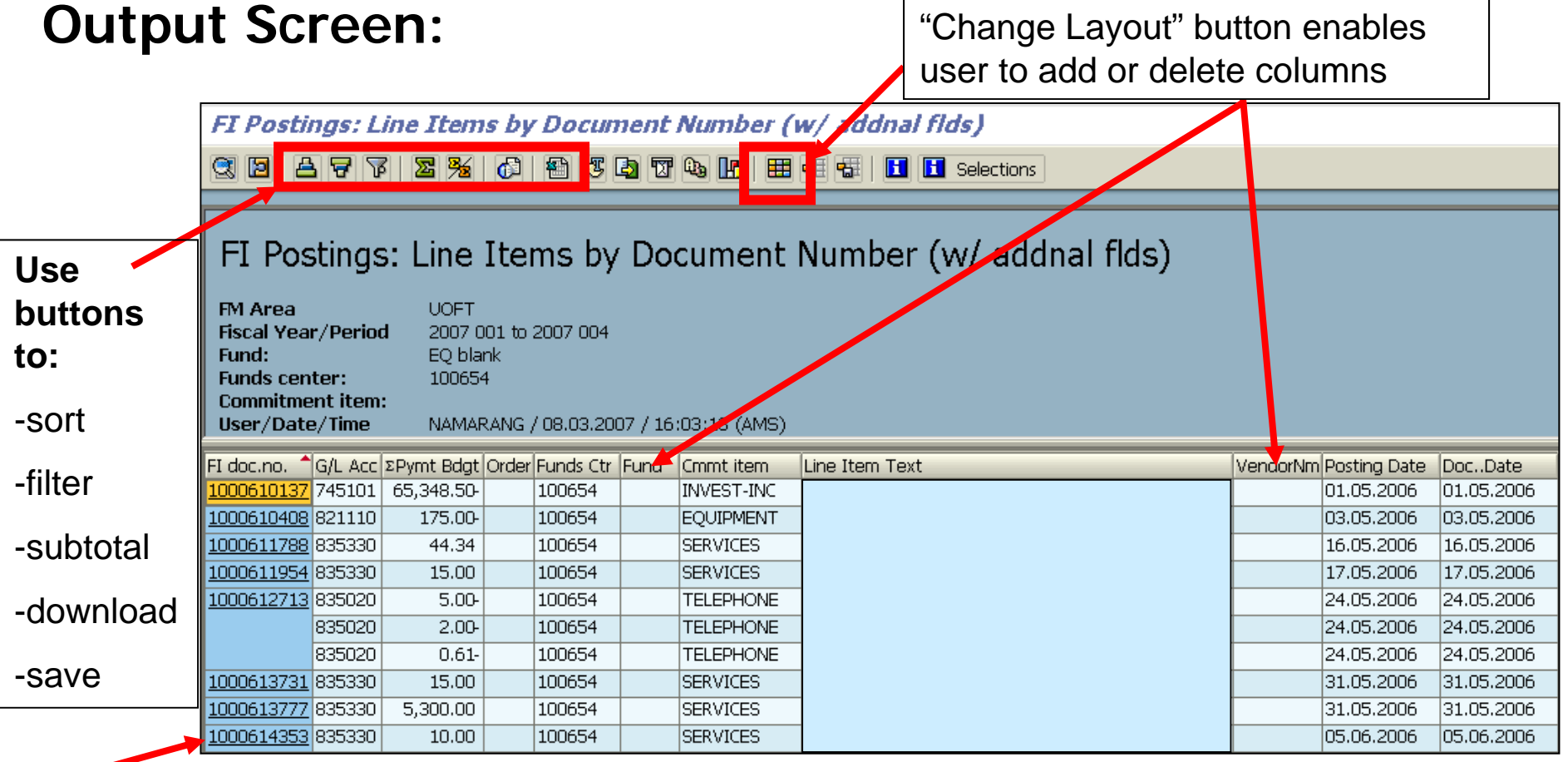

**Click on document number** to drilldown to document level

**QRG:** Line Item Functionality

•http://finance.utoronto.ca/wp-content/uploads/2015/11/lifunctionality.pdf

#### 金り **FI Postings Line Item Report (Helpful hint)**  UNIVERSITY OF TORONTO To save a **changed** layout, click on "Save layout" **田** 田 田 III icon. <mark>ङ</mark>Save layout Decide whether the new variant will be: Save as... Save with **Global** (for everyone on campus •to use) Layout description Layout Default setting **User Specific** (only for you)  $\bullet$ **UofT-Std Layout-DO NOT CHANGE** /UOFT ✔ /UOFT-ETHICS Fan  $\overline{\phantom{a}}$ **IMPORTANT: /UOFTGLTEXT** UofT-Std Layout-DO NOT CHANGE /USERID userID • Always enter a **new name** in the **/UTEMP** UTemp activity report **"Save layout" field** to avoid /UTM CHECKFC UTM check all FC posted to CC/IO overwriting the existing variant /UTM MAT FEE UTM Material Fee /UTMCHECKFCS UTM check all FC posted to CC/IO sum  $\overline{\mathbf{u}}$  in  $\overline{\mathbf{H}}$  Only the "**/UOFT**" variant can be •the **Global** "**Default setting**" Save layout /UOFT UofT-Std Layout-DO NOT CHANGE Name:  $\Box$  User-specific □ Detault setting Click on **v** to **"Save"** the variant. **Variant type SAVE LAYOUT field User-Specific Default setting option (naming conventions) option** must start with " **/** " not applicable **NEVER** save as a **default setting**; doing so will change the setting for all users **GLOBALUSER** must start with a letter (A – Z) must have check mark may be saved as a default setting**SPECIFIC**63

## **All Postings Line Item Report**

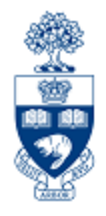

Used to:

• display **ALL** transactions **(commitments & actuals)** for the revenue and expense G/L accounts for specified FC or FC/Fund combinations.

Provides:

• **detailed list of line items** from FI documents (i.e. journal entries, invoices, etc.) and reserve/commitment documents (i.e. POs, manual reserves, etc.), sorted by G/L account

Can be run by:

- Single, multiple or a range of Funds Centers and FC/Fund combinations
- Single, multiple or a range of G/L accounts
- Single, multiple or a range Commitment Items
- A range of posting periods spanning multiple fiscal years
- •by User ID

**Menu Path:** Accounting >> Funds Management >> Information System >> Funds Management Section (UofT Reports) >> Line Items >> All Postings: Line Items by document number (ZFIR079A) |

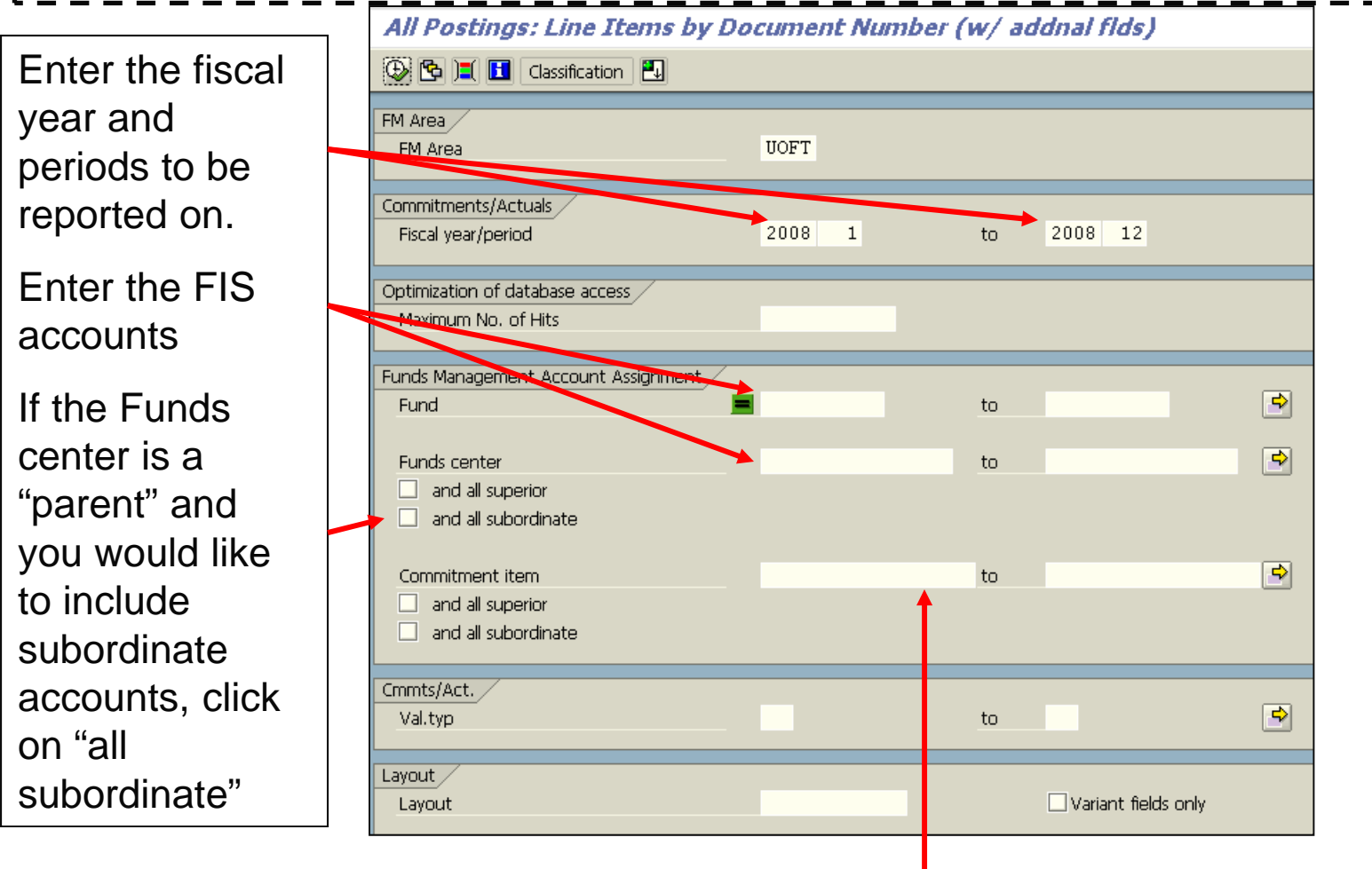

To limit the output to expense type items, enter the Commitment item (CI); For FCs, usually the CI is "EXPENSE-S"

雷興

**Menu Path:** Accounting >> Funds Management >> Information System >> Funds Management Section (UofT Reports) >> Line Items >> All Postings: Line Items by document number (ZFIR079A)

All Postings: Line Items by Document Number (w/ addnal flds) Report on a single fiscal period **① 图 】 [ 图** Classification 图 **or** across a range of fiscal years Financial Management Area Fund Acct: defaults with "=" (to **FM** Area **UUF INC** restrict output to a single fund, enter Commitments/Actuals a Fund acct). **Fiscal Year/Period** 2018  $t_{0}$ 2018 12  $\overline{1}$ To change this symbol: select "="**Petimization of database access** •Maximum Ivo, of Hits left click on mouse• select "**Options**" •Fund: Management Account Assignment Choose alternate symbol • $\Rightarrow$ **Fund** to (e.g., greater than, less than)  $\Rightarrow$ Funds center to **Note:** If field is left blank, funds will  $\Box$  and all superior **NOT** be included in the report output. Search by and all subordinate Commitment Item Commitment item to Enter Funds Centerhierarchy  $\Box$  and all superior  $\Box$  and all subordinate To include Funds Center hierarchy Cmmts/Act.  $\Rightarrow$ Value Type to **QRG:** All Postings Report Layout / http://finance.utoronto.ca/wp- $\Box$  Variant fields only Layout content/uploads/2015/10/allpostings.pdf

UNIVERSITY OF TORONTO

### Report output: initial display layout

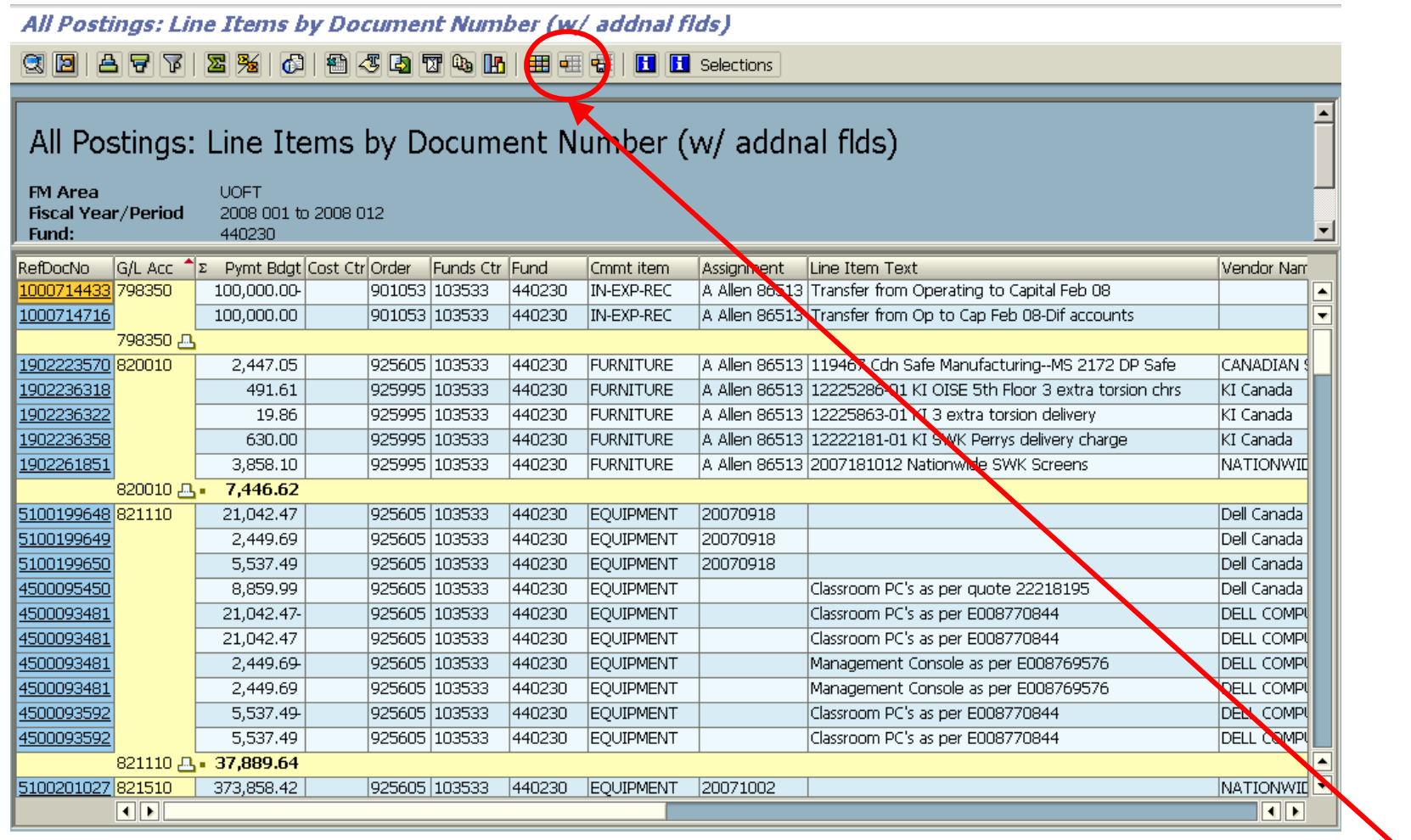

To change report layout to one suited to PO analysis, click choose layout  $(\blacksquare)$  and

select

### **Variant: /PO COMMIT1**

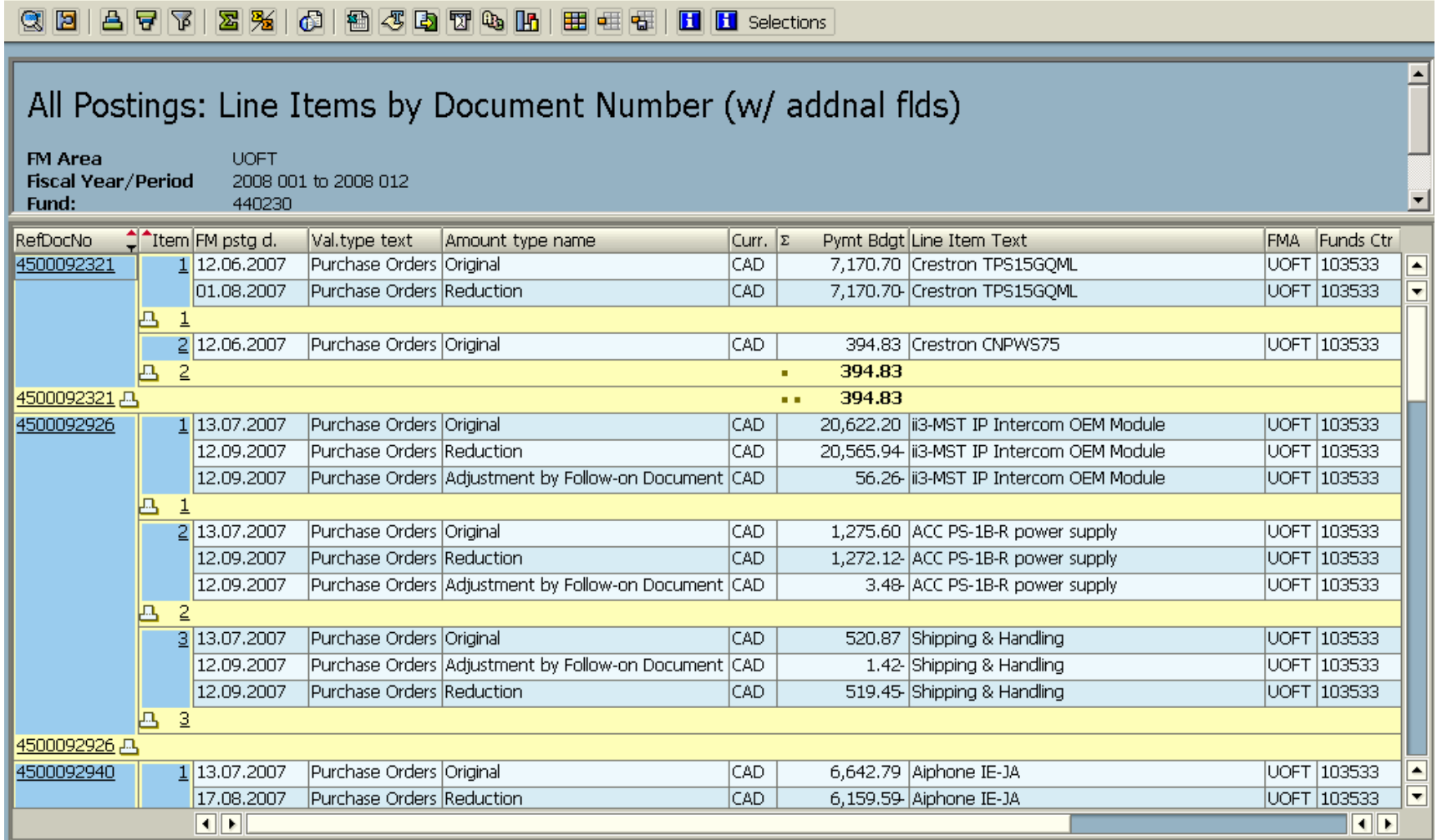

This variant is in PO number order; includes FM posting date, changes to item, FM accounts, and Fund Valid From and To dates.

## **Logistics Reports**

**Menu Path:** Logistics >> Materials management >> Purchasing>> Purchase Order

![](_page_68_Figure_2.jpeg)

## **Logistics Reports**

**"List Display"** reports provide:

- •details of the PO, such as vendor, price, quantity
- •whether goods have been received (i.e. GR processed)
- $\bullet$ whether invoice has been processed (i.e. IR processed)
- • can provide *many* views of the same PO data; the 2 most common are:
	- o By **PO number (transaction code: ME2N)**; primarily used to review **POs with outstanding GR/IRs**, and
	- o **By Vendor** (transaction code: ME2L); primarily used to review the number of outstanding POs with a specific vendor

The output of both reports will provide similar information with the differences reflected in the organization of the output.

Presentation will focus on the List Display by **PO number** report.

![](_page_69_Picture_10.jpeg)

## **Logistics Reports: List Display by PO Number**

![](_page_70_Figure_1.jpeg)

### **Recommended fields:**

- • **Purchasing organization:** 1000 for non-uSOURCE and 2000 for uSOURCE
	- (Hint: enter both to get all POs)
- *Scope of list* **(required)**

•

- • *Purchasing group* (Hint: enter **\*** to capture all Purchasing groups)
- •*Plant;* 1000 to 2000 for nonuSOURCE and 8000 for uSOURCE

### **Other fields to narrow scope of report:**

- • **Purchasing document (PO number)**; list specific POs or a range of POs
- • **Vendor (number)**; list specific vendors or a range of vendors
- • **Document date (PO creation date)**

## **Logistics Reports: List Display by PO Number**

### Report output for ME2N (PO Document Number view):

![](_page_71_Picture_50.jpeg)

#### **Report lists:**

- •**PO #s** (in numerical order)
- $\bullet$  **Status of each line item within the PO**; net price, quantity/dollar amt. still to be delivered, quantity/dollar amt. still to be invoiced, PO history, account assignment (i.e. "F" = order, "K" = cost center), etc.
- •**Vendor number and name**

Drill down to the PO to view the history and header/item changes
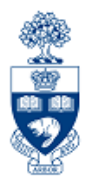

## **WEB Documentation**

**Quick Reference Guides (QRGs):**

• http://finance.utoronto.ca/fast/support-documentation/logistics/

## **FAST FAQs on PO/GR/IR:**

• http://finance.utoronto.ca/faqs/purchase-order-goods-receipt-invoicereceipt/

## **ODLC FIS Training Schedule:**

• http://www.odlc.utoronto.ca/index.php?option=com\_jevents&catids=4 3&Itemid=69&task=year.listevents&year=2017&month=07&day=11